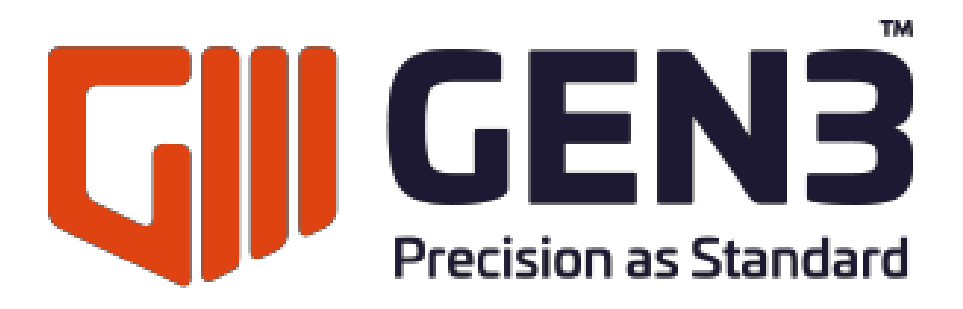

# **AutoSIR2+**

# **HANDBUCH & BETRIEBSANLEITUNG**

**HERAUSGEGEBEN: 13.11.2019**

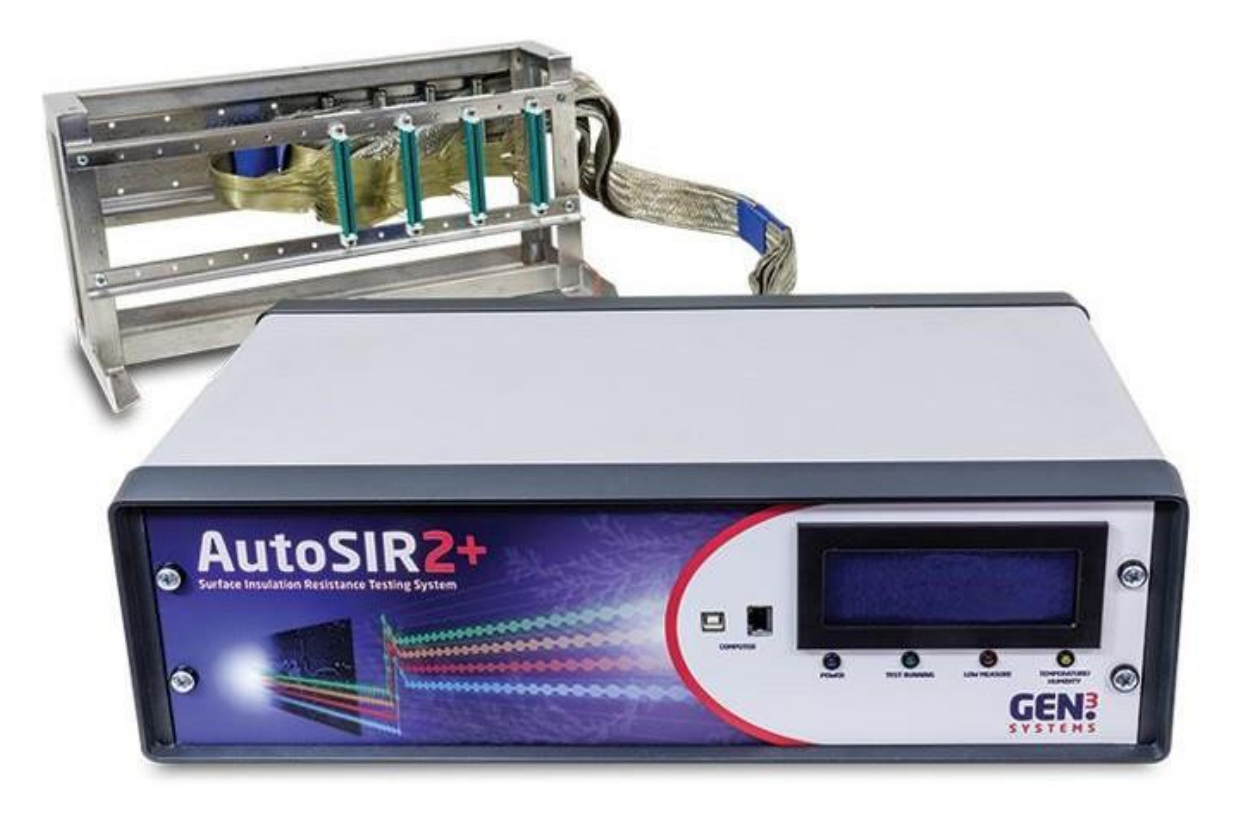

Page 1 of 42

#### Inhalt Seite

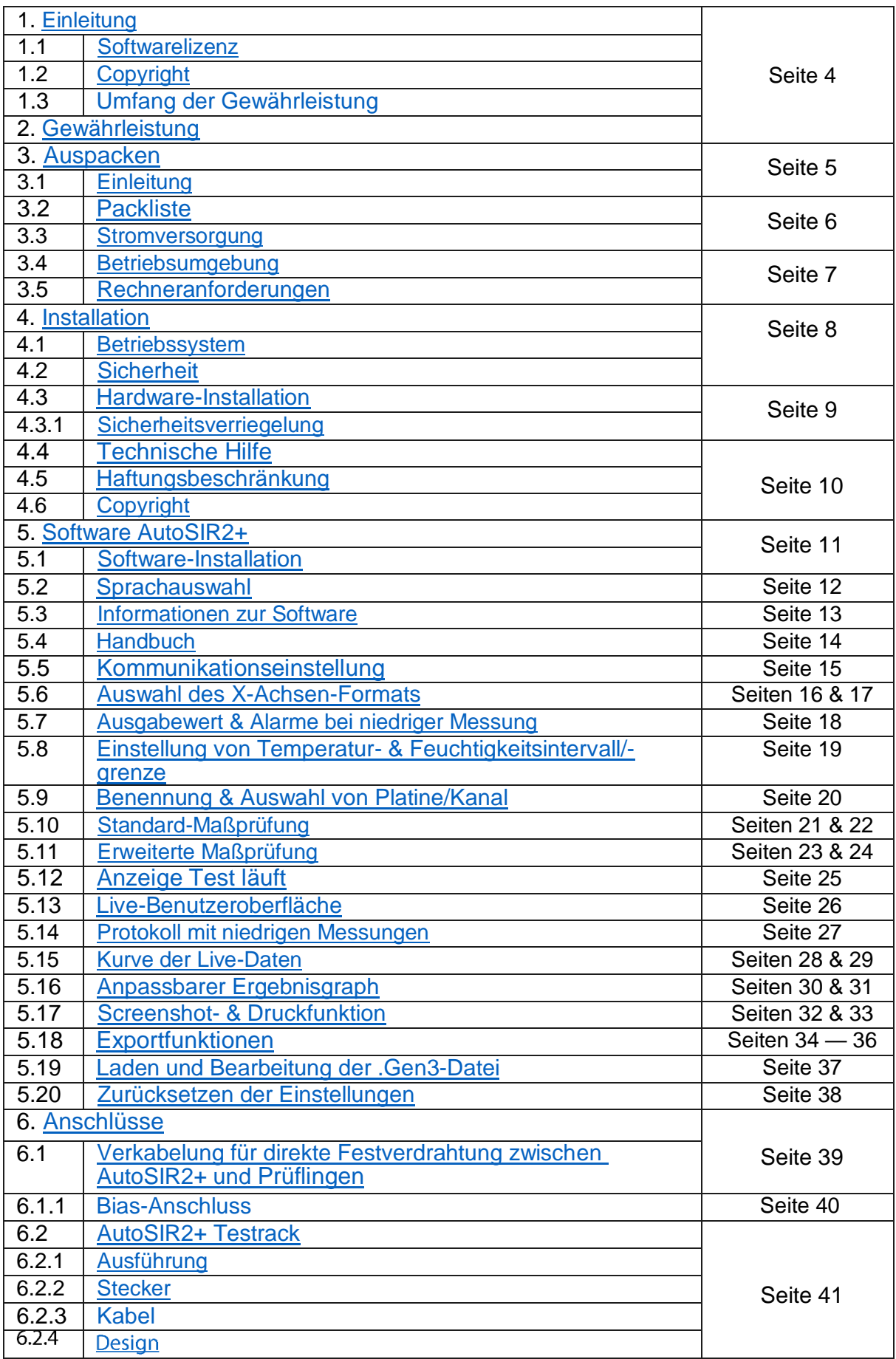

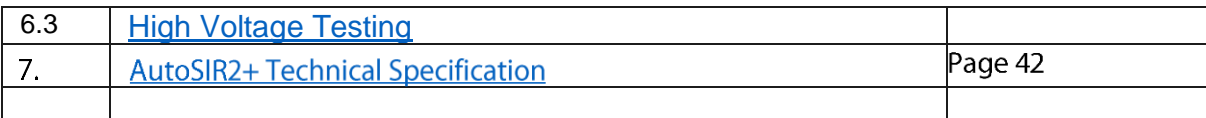

## <span id="page-3-0"></span>**1 EINLEITUNG**

## <span id="page-3-1"></span>**1.1 Softwarelizenz**

Gen3, Lieferant der beiliegenden Software, gewährt ein nicht übertragbares und nicht ausschließliches Recht auf Nutzung auf einem einzigen System.

Der Anspruch auf die geistigen Eigentumsrechte liegt bei Gen3.

Eine Änderung der lizenzierten Software ist nicht gestattet.

Datendateien und System-Support-Dateien dürfen geändert werden, sollte dies gewünscht sein oder von Gen3 angewiesen werden.

## **1.2 Copyright**

Die beiliegende lizenzierte Software oder eine Kopie davon darf weder ganz noch teilweise verwendet, kopiert oder verändert werden, außer in dem in diesem Vertrag geregelten Umfang.

Gen3 gestattet es Ihnen, eine Sicherungskopie der Software zu erstellen, jedoch nur zum Zwecke der Archivierung. Die Sicherungskopie darf nur im Zusammenhang mit dem Originalsystem eingesetzt werden.

## <span id="page-3-2"></span>**1.3 Gewährleistung**

Gen3 gewährleistet, dass die lizenzierte Software den Programmspezifikationen entspricht, vorausgesetzt die Software wird ordnungsgemäß auf dem AutoSIR2+ System verwendet.

Im Gewährleistungsfall liefert Gen3 ein Ersatz-Softwarepaket, wenn der Fehler unter normalen Einsatzbedingungen gemäß den Anweisungen in diesem Handbuch nachvollziehbar ist.

## <span id="page-3-3"></span>**2 GEWÄHRLEISTUNG**

Die von Gen3 gelieferte Hard- und Software erfüllt die CE-Richtlinien der Europäischen Union; der Lieferant gewährleistet eine fehlerfreie Verarbeitung sowie fehlerfreien Betrieb und Leistung für die Dauer eines Jahres ab Kaufdatum des Produkts.

Bei Garantieansprüchen ist ein Kaufbeleg beizufügen, wie zum Beispiel ein Kaufvertrag oder eine Rechnung; es liegt in der Verantwortung des Anspruchserhebenden, einen solchen Nachweis beizubringen.

Zunächst sollten die Ansprüche über den Vertreter eingereicht werden, von dem die Ware gekauft wurde. Im Falle von Schwierigkeiten werden Nutzer gebeten, Gen3 direkt unter Angabe der Seriennummer des Systems zu kontaktieren.

Gen3 oder ein ernannter Verkäufer repariert oder ersetzt – nach eigenem Ermessen – einen Teil des Produkts oder das gesamte Produkt, um so eine zufriedenstellende Leistung des Systems, abhängig von dessen Alter und Gebrauch sicherzustellen.

Diese Gewährleistung deckt die Kosten für Teile und die Arbeit ab, die notwendig sind, um die Störung zu korrigieren; sie schließt jedoch explizit Abnutzung und Verschleiß, Verbrauchsmaterialien, materielle Schäden aufgrund falscher Nutzung und Missbrauch und Schäden und fehlerhaften Betrieb aufgrund nicht autorisierter oder unsachgemäßer Reparaturen aus.

Diese Gewährleistung ist auf die Leistung des Systems beschränkt und Gen3 übernimmt keine Haftung für Folgeverluste oder –schäden oder ausdrückliche oder implizite Leistungen, wenn das System zusammen mit anderen Geräten oder Software eingesetzt wird.

Diese Garantie kann ihre Gültigkeit verlieren, wenn das System nicht fachgerecht eingesetzt oder in einer Umgebung oder unter Bedingungen betrieben wird, die außerhalb der Spezifikationen liegen oder wenn unzulässige Änderungen am System vorgenommen wurden.

Diese Garantie deckt die Kosten für Reparaturen oder die Inbetriebnahme durch einen Serviceingenieur vor Ort nicht ab.

# <span id="page-4-0"></span>**3 AUSPACKEN**

In diesem Kapitel finden Sie Einzelheiten zum Auspacken und zur Installation des AutoSIR2+, die für einen ordnungsgemäßen Betrieb erforderlich sind. Darüber hinaus finden Sie Anweisungen zur Installation von Soft- und Hardware. Nichtbeachtung dieser Schritte kann zu ungenauen Ergebnissen und einem fehlerhaften Betrieb führen.

## <span id="page-4-1"></span>**3.1 Einleitung**

Sie sollten Ihr Gerät in einer versiegelten Holzkiste (64 x 54 x 39 cm groß) erhalten. Prüfen Sie die Kiste vor dem Öffnen auf äußere Schäden, die während des Transports aufgetreten sein können. Ist die Kiste ernsthaft beschädigt, sollten Sie sich unverzüglich mit dem Spediteur in Verbindung setzen.

Gen3 verwendet "Tip n'TeII" und andere ähnliche Geräte, die zeigen sollen, wenn das Paket nicht ordnungsgemäß transportiert wurde. Wenn es Beweise für eine falsche Handhabung bzw. Anzeigen dieser Geräte gibt, müssen Sie Gen3 umgehend benachrichtigen. ÖFFNEN Sie die Verpackung NICHT weiter, bis Sie entsprechende Anweisungen erhalten. Solche Anweisungen erhalten Sie entweder von Gen3 oder einem offiziell ernannten Vertreter.

Vergewissern Sie sich, dass die Kiste mit der richtigen Seite nach oben zeigt, nehmen Sie einen Schraubendreher mit Pozidriv-Kopf der Größe 2 und lösen Sie die Schrauben, die den Deckel der Kiste fixieren.

Nehmen Sie den Packschein aus der Kiste, lesen Sie ihn durch, und prüfen Sie die Lieferung auf Vollständigkeit.

Entnehmen Sie den USB-Stick, die Messkabel und den Bias-Stecker. Heben Sie den AutoSIR2+ mit dem Schaumstoffgehäuse vorsichtig aus der Verpackung. Entfernen Sie das Schaumstoffgehäuse an beiden Enden des AutoSIR2+.

Stellen Sie das Gerät AutoSIR2+ auf eine feste Unterlage in der Nähe einer Netzsteckdose. Heben Sie die Kiste für spätere Verwendung auf.

## <span id="page-5-0"></span>**3.2 Packliste**

Vergewissern Sie sich bitte, dass alle folgenden Positionen vorhanden sind:

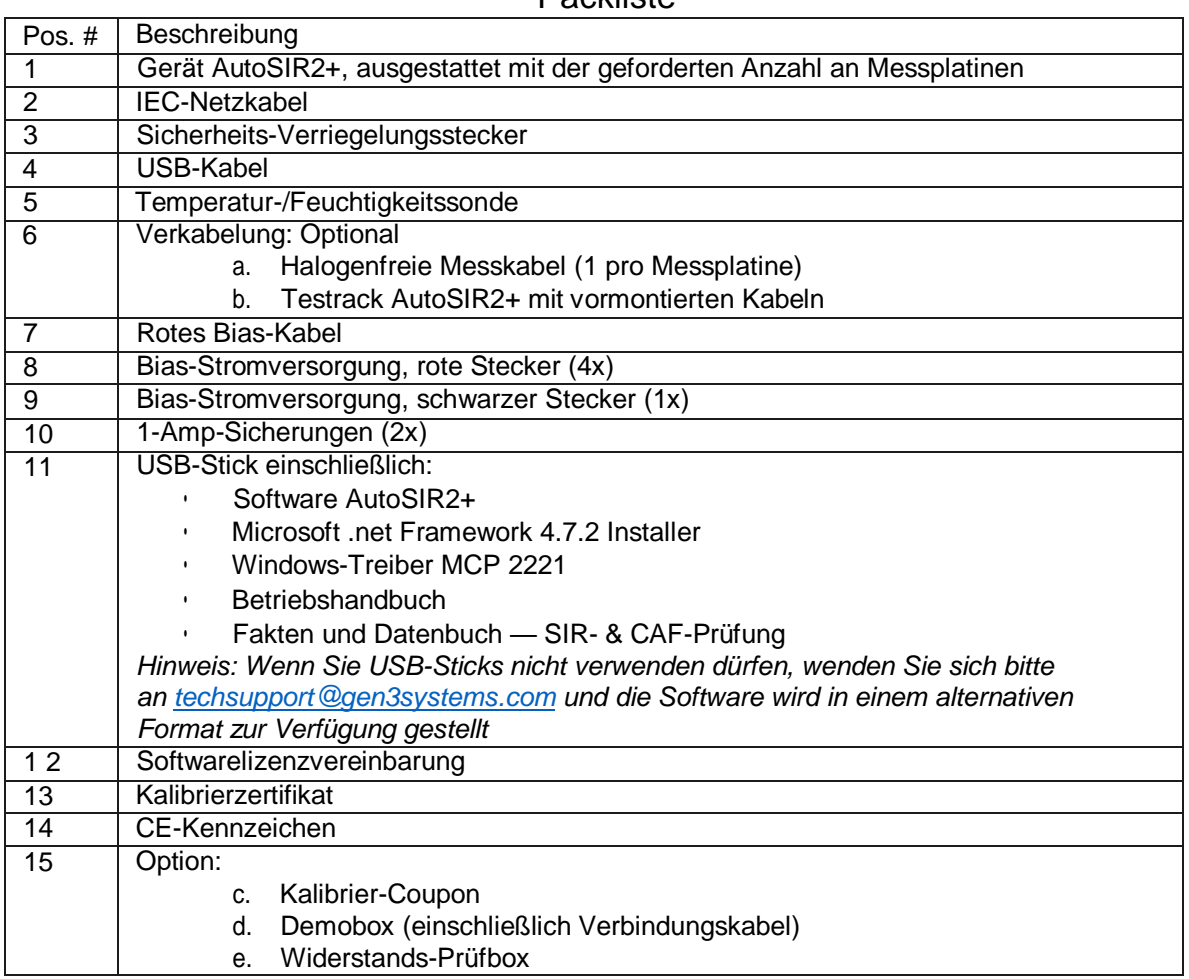

### **Packlicto**

## <span id="page-5-1"></span>**3.3 Stromversorgung**

Der AutoSIR2+ kann für 120 oder 230 Volt Wechselstrom mit 50 oder 60 Hz konfiguriert werden. Vor dem Versand des Geräts wird die Spannung auf die Spannung des Landes eingestellt, in das das Gerät transportiert wird.

**Wenn die Spannung auf einer der Komponenten nicht mit der Stromversorgung am Aufstellungsort übereinstimmt, sollte das Gerät nicht an das Netz angeschlossen werden.**

## <span id="page-6-0"></span>**3.4 Betriebsumgebung**

Der AutoSIR2+ ist ein Präzisions-Messgerät und darf demzufolge keinen rauen Umgebungsbedingungen (z.B. Hitze, Kälte, Öl oder Feuchtigkeit) ausgesetzt werden.

Das System ist für die genaue Messung von Kriechströmen über den Leiterbahnen und die Berechnung von Widerständen ausgelegt; deshalb sollte **das Gerät nicht in der Nähe von elektromagnetischen Störfeldern (EMI) installiert werden. Außerdem ist auf ausreichenden Abstand zwischen Messkabeln und Stromkabeln zu achten.**

Starke elektromagnetische Störungen können zu ungenauen oder instabilen Widerstandsanzeigen führen. Aus diesem Grunde ist die Verkabelung immer vollständig zu schirmen.

Stellen Sie das Gerät auf eine stabile Fläche und halten Sie es von Bereichen mit möglichen Störungen fern. Wird der AutoSIR2+ in der Nähe einer Klimakammer platziert, müssen Sie darauf achten, dass Kondensat von der Kammer nicht entlang der Messkabel zur Rückseite des Gerätes fließt.

#### <span id="page-6-1"></span>**3.5 Rechneranforderungen**

Computer: Empfohlene Mindestanforderungen: 1,5 GHz Prozessor — 1 GB RAM — Windows© 10 — Microsoft" .net framework 4.7.2.

Der AutoSIR2+ und seine Software wurden zur Verwendung mit einem Windows-Computer entwickelt. Unsere Software ist rückwärtskompatibel bis hinunter zu Windows 7.

**Es ist entscheidend, dass ordnungsgemäß autorisierte Windows\*-Software verwendet wird. Unautorisierte Versionen können nachteilige Auswirkungen auf die Systemleistung haben.**

## <span id="page-7-0"></span>**4 INSTALLATION**

Der AutoSIR2+ (nachfolgende Abbildung) ist ein Tischgerät, das an einen PC angeschlossen wird. Dieser muss den folgenden Mindestanforderungen entsprechen: 1,5 GHz Prozessor — 2 GB RAM — 1 GB freier Festplattenspeicher — Windows© 10.

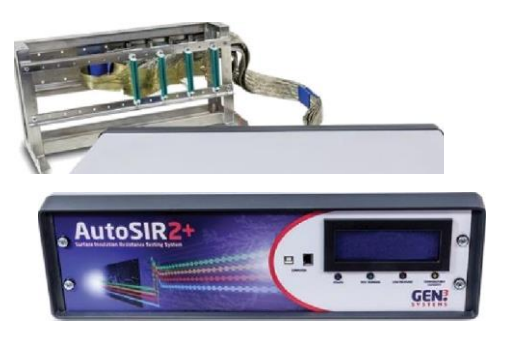

**AutoSIR2+**

### <span id="page-7-1"></span>**4.1 Betriebssystem:**

Windows© 10. Hinweis: Die Instrumenten-Software ist rückwärtskompatibel bis zu Windows 7

#### <span id="page-7-2"></span>**4.2 Sicherheit**

Der Gen3 AutoSIR2+ erfüllt die zutreffenden Anforderungen, die in der Europäischen Niederspannungsrichtlinie (NSR) 2014/35/EU definiert sind. Das Gerät ist nur für den Gebrauch in geschlossenen Räumen geeignet.

Der Netzstecker darf nur mit einer Steckdose mit Schutzerdung verbunden werden. Durch eine Unterbrechung des Schutzleiters innerhalb oder außerhalb des Gerätes oder die Trennung der Schutzerdungsklemme kann ein Betrieb des Gerätes Gefahren hervorrufen. **Dieses Gerät muss geerdet werden.**

Wenn das Gerät an die Stromversorgung angeschlossen wird, sind die Klemmen unter Umständen stromführend. Auf diese Klemmen hat man beim Öffnen des Gerätes oder durch Entfernen von Geräteteilen (mit Ausnahme der Teile, die mit der Hand erreichbar sind) Zugriff.

Trennen Sie den AutoSIR von der Stromversorgung, ehe Sie das Gerät für Einstellungs-, Austausch-, Wartungs- oder Reparaturarbeiten öffnen. Kondensatoren im Gerät können noch stromführend sein, auch wenn es von allen Spannungsquellen getrennt wurde. Vermeiden Sie möglichst Einstellungen, Wartungen und Reparaturen am geöffneten Gerät, das unter Spannung steht; sollte dies unumgänglich sein, müssen die Arbeiten von Fachpersonal durchgeführt werden, das sich der Gefahren bewusst ist.

Tauschen Sie Sicherungen nur gegen Sicherungen gleichen Typs mit identischer Stromleistung aus. Der Einsatz von Behelfssicherungen sowie das Kurzschließen von Sicherungshaltern ist untersagt.

Nehmen Sie das Gerät außer Betrieb, sichern Sie es gegen unbeabsichtigte erneute Inbetriebnahme, und schicken Sie es zum Prüfen an den Hersteller zurück, wenn davon ausgegangen werden muss, dass der erforderliche Schutz nicht mehr gegeben ist. Dies ist zum Beispiel möglich, wenn das Gerät offensichtlich beschädigt ist, für längere Zeit unter ungünstigen Bedingungen gelagert wurde, starken Belastungen durch einen Transport ausgesetzt war und die beabsichtigten Messungen nicht durchgeführt werden können.

## <span id="page-8-0"></span>**4.3 Hardware-Installation**

Stellen Sie den AutoSIR2+ auf eine stabile Fläche in der Nähe des Netzanschlusses und des PCs.

Stellen Sie sicher, dass das Gerät auf die korrekte Spannung eingestellt wurde (Werkseinstellung) und ausgeschaltet ist, ehe Sie das Netzkabel mit dem Netzanschluss verbinden.

#### <span id="page-8-1"></span>**4.3.1 Sicherheitsverriegelung**

Gen3 empfiehlt eine Sicherheitsverriegelung zwischen dem AutoSIR2+ und der Testkammer, damit der gesamte Testbetrieb unterbrochen und gestoppt wird, wenn die Tür der Kammer während eines Tests geöffnet wird.

Für Testspannungen bis zu 300 V legen wir eine Sicherheitsverriegelung bei. Verbinden Sie den Sicherheits-Verriegelungsstecker mit dem Verriegelungssystem der Testkammer wie im nachfolgenden Diagramm gezeigt.

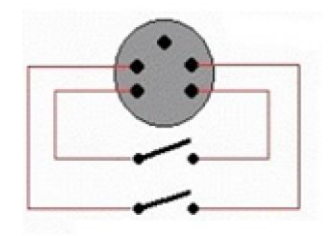

Sicherheits-Verriegelungsstecker:

Bias 1 und Bias 2 werden über diesen Stecker verlegt und die Sicherheitsverriegelung schaltet die Klimakammer vor Ankunft an den Bias-Buchsen an der Bias-Stromversorgung an.

#### **Egal, ob die Sicherheitsverriegelung auf diese Art und Weise genutzt wird, oder nicht; es ist wichtig, dass sie am Instrument installiert wird.**

Nehmen Sie das IEC-Netzkabel und stecken Sie es in die Netzsteckdose hinten am Gerät.

Verbinden Sie den AutoSIR2+ und den USB-Anschluss am PC mit dem USB-Kabel.

Schalten Sie das Gerät mithilfe des Ein-/Aus-Schalters an der Rückseite des Geräts ein.

Der AutoSIR2+ ist betriebsbereit.

## <span id="page-9-0"></span>**4.4 Technische Hilfe**

Sollten Sie Probleme haben, prüfen Sie nochmals die Systeminstallation, den Betrieb sowie die Verfahren zur Fehlerbehebung. Kann das Problem nicht beseitigt werden, so setzen Sie sich bitte mit dem zuständigen Vertreter oder direkt mit Gen3 zwecks technischer Unterstützung in Verbindung:

> Gen3 B2, Armstrong Mall Southwood Business Park FARNBOROUGH Hampshire GU14 ONR England Tel: +44 (0)1252 521500 [E-Mail: techsupport@gen3systems.com](mailto:%20techsupport@gen3systems.com)

Vergewissern Sie sich vorher, dass Sie das Problem, die Testbedingungen sowie den betrieblichen Ablauf detailliert beschreiben können. Außerdem sollten Sie sich die Seriennummer des Gerätes notieren.

## <span id="page-9-1"></span>**4.5 Haftungsbeschränkung**

Gen3 geht davon aus, dass die Informationen in diesem Handbuch korrekt sind und behält sich das Recht auf Änderungen der Spezifikationen und Informationen ohne vorherige Ankündigung vor. Gen3 ist nicht haftbar für unbeabsichtigte Fehler.

Die Bedingungen, denen der Verkauf von Hardwareprodukten von Gen3 unterliegt, sowie die Lizenzvergabe der Gen3-Software sind in den schriftlichen Verträgen zwischen Gen3 und seinen Kunden festgelegt. Die Darstellung oder Bestätigung einer Tatsache in diesem Handbuch, einschließlich aber nicht beschränkt auf Aussagen hinsichtlich Leistung, Empfindlichkeit, Eignung oder Leistung des hierin beschriebenen Produkts stellen keine Gewährleistung seitens Gen3 für einen Zweck oder eine Haftung jeglicher Art von Gen3 dar.

Gen3 ist in keinem Fall haftbar für zufällige, indirekte, spezielle oder Folgeschäden jeglicher Art, einschließlich aber nicht begrenzt auf entgangenen Gewinn, die aufgrund dieses Handbuchs und der hierin enthaltenen Informationen entstehen oder darauf zurückzuführen sind, selbst wenn Gen3 über die Möglichkeit dieser Schäden unterrichtet wurde, dies ihnen bekannt war oder hätte bekannt sein müssen.

## <span id="page-9-2"></span>**4.6 Copyright**

Bei den in diesem Handbuch beschriebenen Softwareprogrammen handelt es sich um vertrauliche Informationen und Markenprodukte von Gen3 oder seinen Lizenznehmern.

Dieses Dokument und die Software dürfen weder ganz noch teilweise ohne vorherige schriftliche Zustimmung von Gen3 kopiert, weitergegeben oder in einer Datenbank oder einem Speichersystem gespeichert werden.

#### **Copyright 2019** — **Alle Rechte vorbehalten** — **Gedruckt im Vereinigten Königreich**

# <span id="page-10-0"></span>**5 SOFTWARE AutoSIR2+**

## <span id="page-10-1"></span>**5.1 Software-Installation**

Öffnen Sie den Ordner "AutoSIR2+" auf dem mitgelieferten USB-Stick und öffnen Sie die .exe-Datei, um die Software-Installation zu starten. Wählen Sie am ersten Bildschirm den gewünschten Dateipfad zur Installation und klicken Sie auf Next (Weiter).

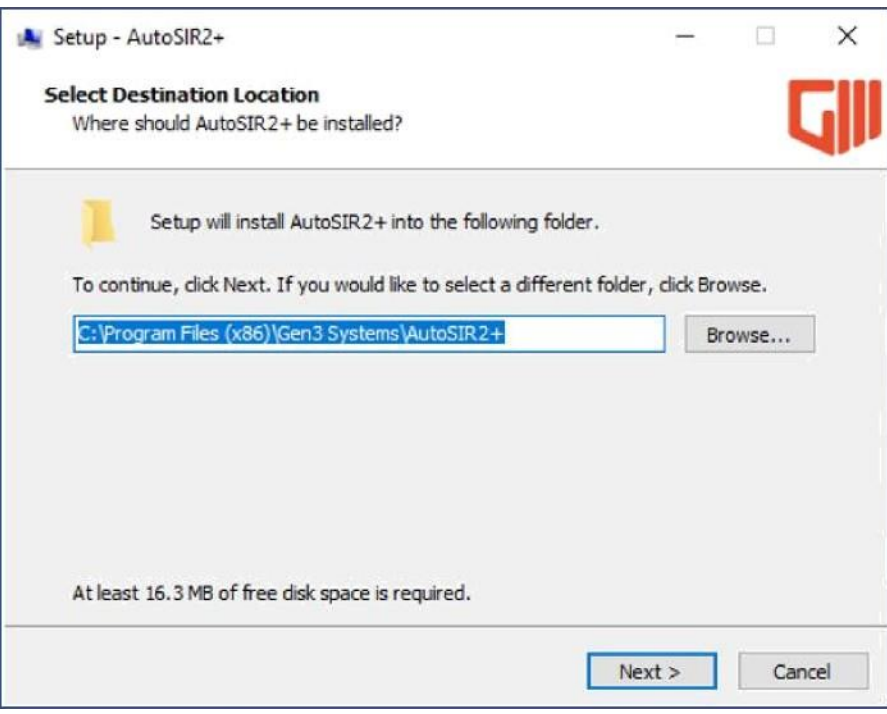

Abb. 1

Wählen Sie auf der Seite "Bereit zur Installation" Installieren aus.

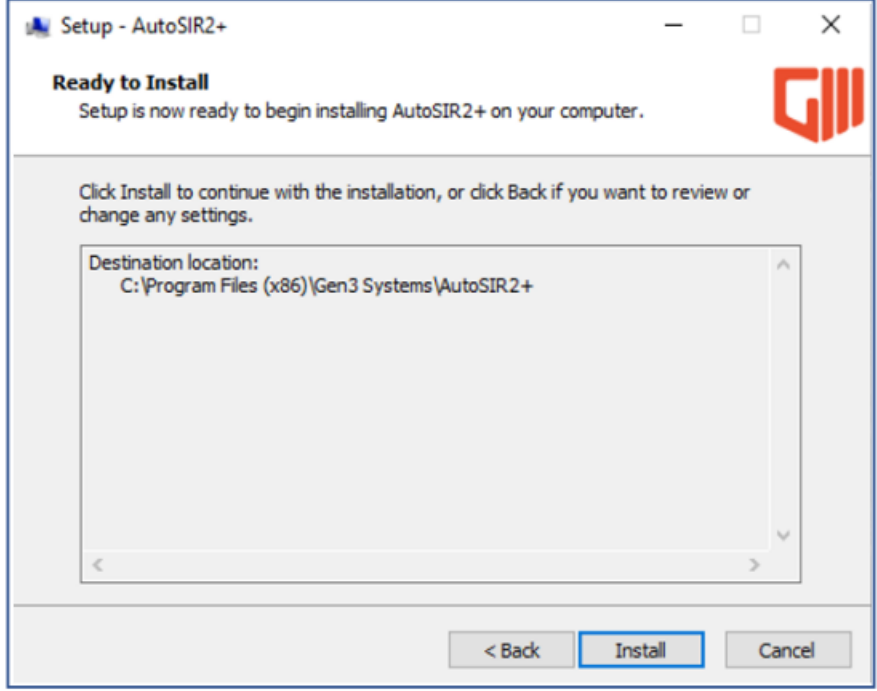

Nach erfolgreicher Installation erscheint der Abschlussbildschirm; klicken Sie dort auf Finish (Abschließen).

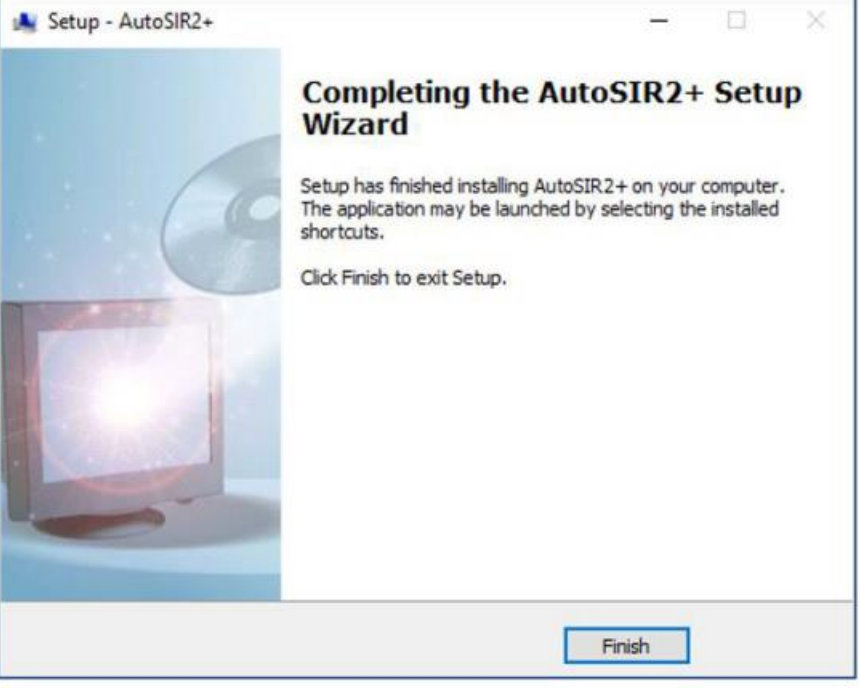

Abb. 3

## <span id="page-11-0"></span>**5.2 Sprachauswahl**

Wenn Sie die AutoSIR2+-Software das erste Mal öffnen, erscheint ein Bildschirm zur Sprachauswahl; nach der entsprechenden Auswahl öffnet sich die Software.

**Hinweis: Wenn die Sprache einmal ausgewählt wurde, erscheint dieser Bildschirm erst wieder, nachdem ein harter Reset durchgeführt wurde.**

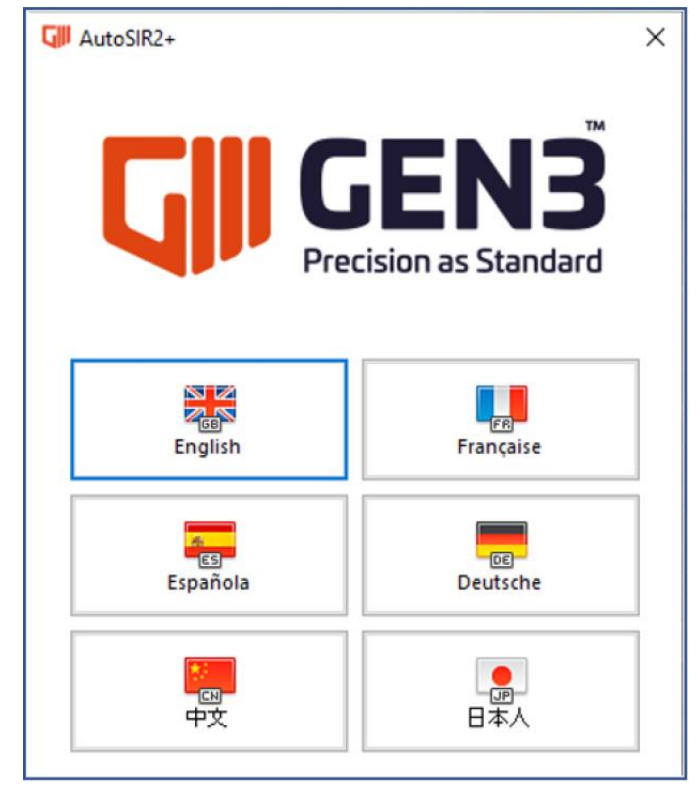

Abb. 4

#### <span id="page-12-0"></span>5.3 Informationen zur Software

Zur Bestätigung der AutoSIR2+-Software-Version, die der Nutzer verwendet, wählen Sie das Gen3-Logo in der oberen rechten Ecke der Benutzeroberfläche.

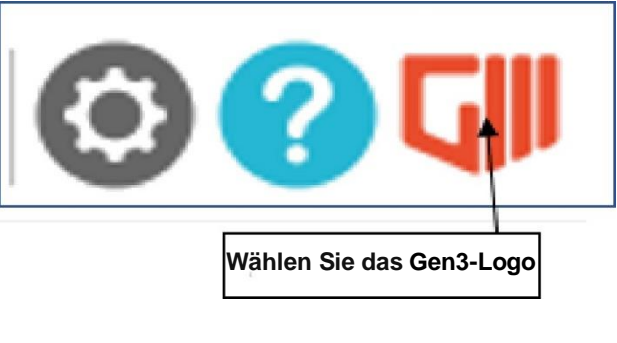

Abb. 5

Dadurch öffnet sich das folgende Fenster, welches die Version der installierten Software enthält; es enthält auch einen Link zur Gen3-Webseite.

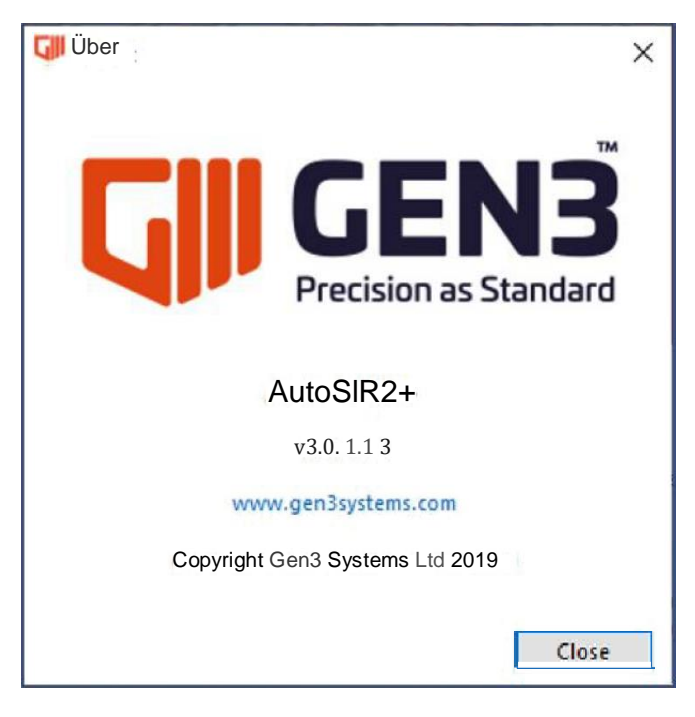

Abb. 6

**Hinweis: Bei der abgebildeten Version handelt es sich möglicherweise nicht um die aktuelle Revision der Software, die Sie auf dem USB-Stick erhalten haben**.

## <span id="page-13-0"></span>**5.4 Handbuch**

Das AutoSIR2+-Handbuch ist auf dem mitgelieferten USB-Stick als PDF enthalten; Sie können das Handbuch alternativ jedoch auch innerhalb der Software als PDF öffnen. Klicken Sie dazu einfach auf das "Fragezeichen"-Icon in der rechten oberen Ecke der Software.

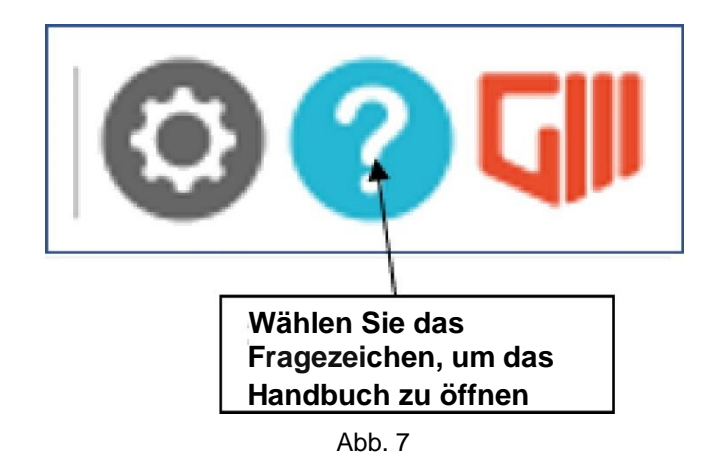

Nach Auswahl des Fragezeichen-Icons öffnet sich das AutoSIR2+-Handbuch in PDF-Format wie in Abbildung 8 weiter unten gezeigt.

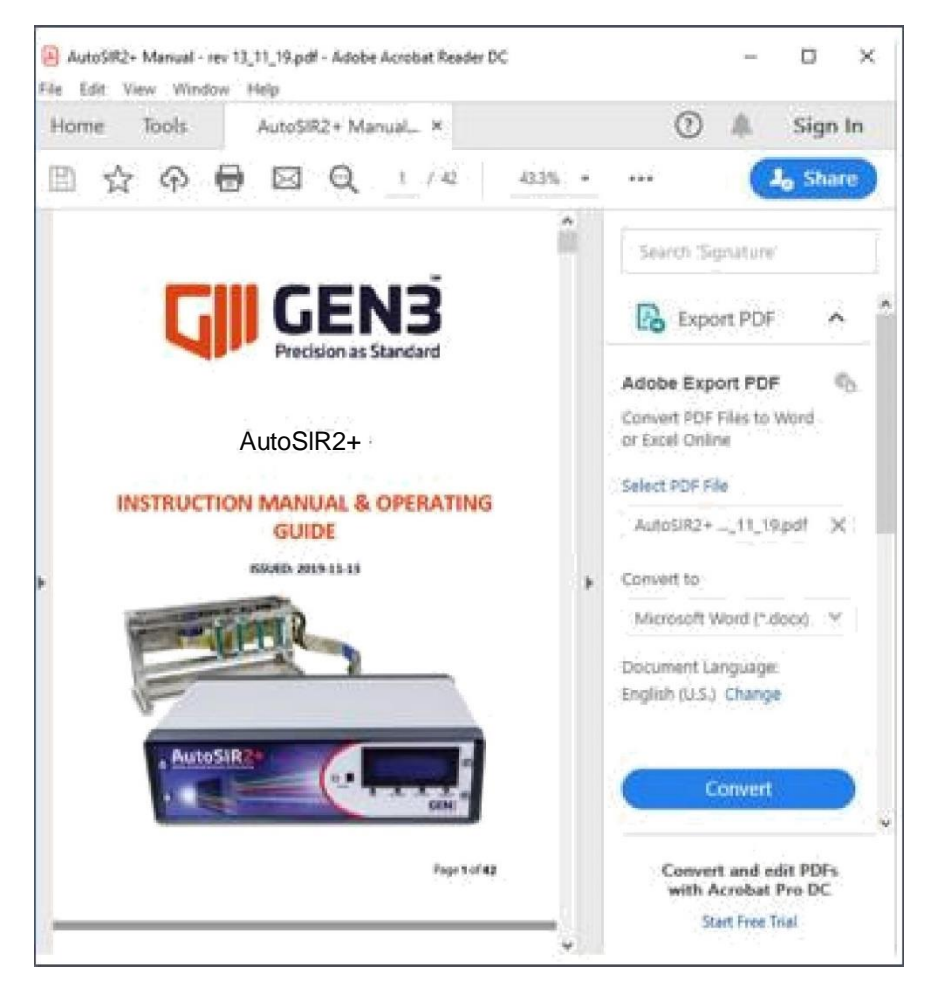

Abb. 8

## <span id="page-14-0"></span>**5.5 Kommunikationseinstellung**

Wählen Sie nach Öffnen der AutoSIR2+-Software das "Einstellungszahnrad" in der rechten oberen Ecke der Software, um in das Einstellungsfenster zu gelangen.

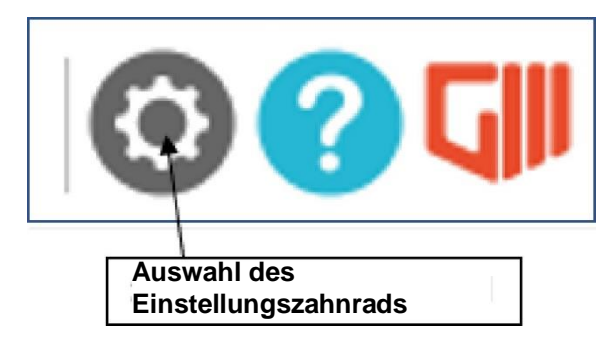

Abb. 9

Dadurch wird dann das Einstellungsfenster geöffnet. An diesem Punkt muss der Nutzer den Kommunikationsport auswählen, an den der AutoSIR2+ angeschlossen ist (dieser erscheint automatisch im Drop-Down-Menü), sowie die Maschinenart, entweder 64, 128 oder 256.

Hinweis: Die richtige Maschinenart muss auch dann ausgewählt werden, wenn der Nutzer nicht alle Kanäle überwachen wird.

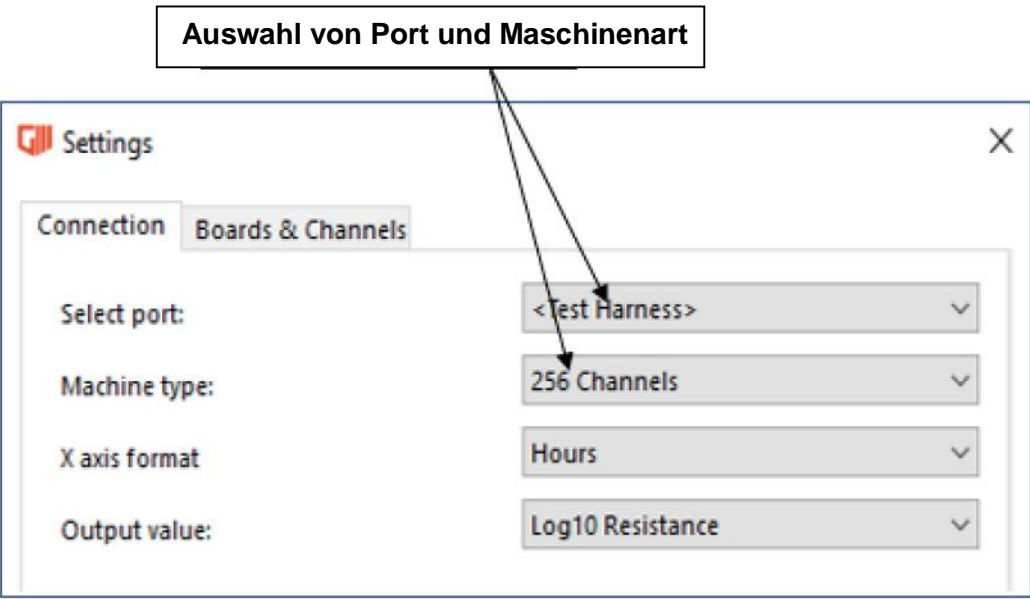

Abb. 10

## <span id="page-15-0"></span>**5.6 Auswahl des X-Achsen-Formats**

In diesem Setup-Schritt kann das vom Nutzer gewünschte Format für die X-Achse im Graphen ausgewählt werden; dem Nutzer stehen für die Achse 3 Optionen zur Verfügung: -

- 1. Anzahl Messungen
- 2. Zeit in Minuten
- 3. Zeit in Stunden

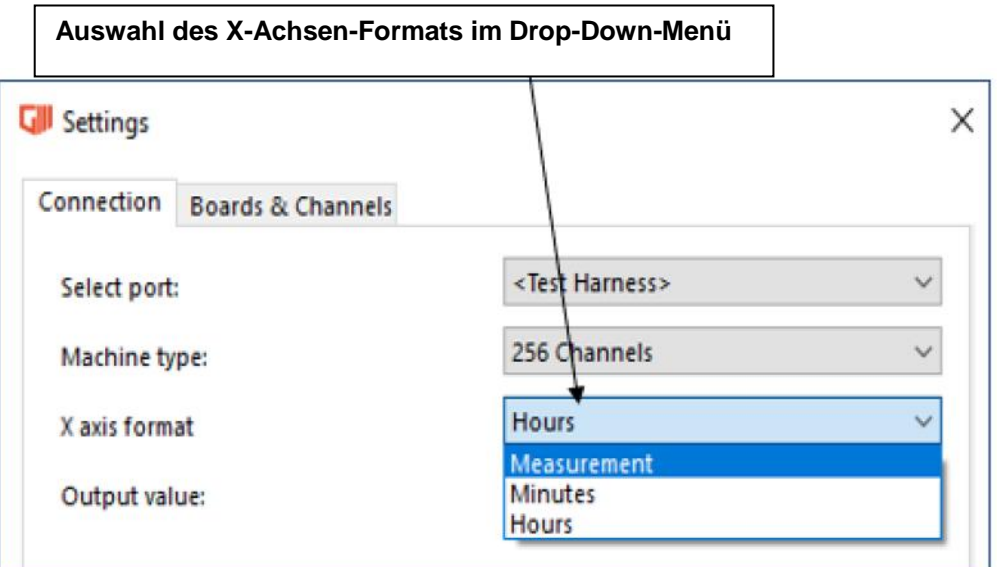

Abb.11

Nachfolgend ein Beispiel eines Graphs, bei dem "Messung" als X-Achse eingestellt wurde; dieser Test zeigt 1-minütige Intervalle für 10 Messungen.

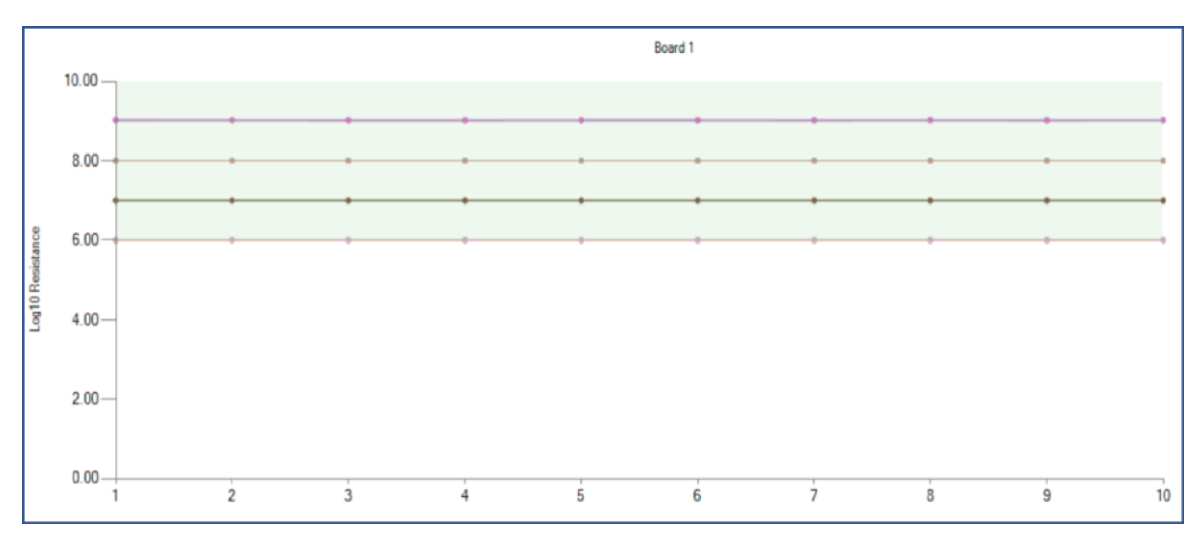

Abb. 12

Nachfolgend ein Beispiel eines Graphs, bei dem "Minuten" als X-Achse eingestellt wurde, dieser Test zeigt 1-minütige Intervalle für 10 Messungen.

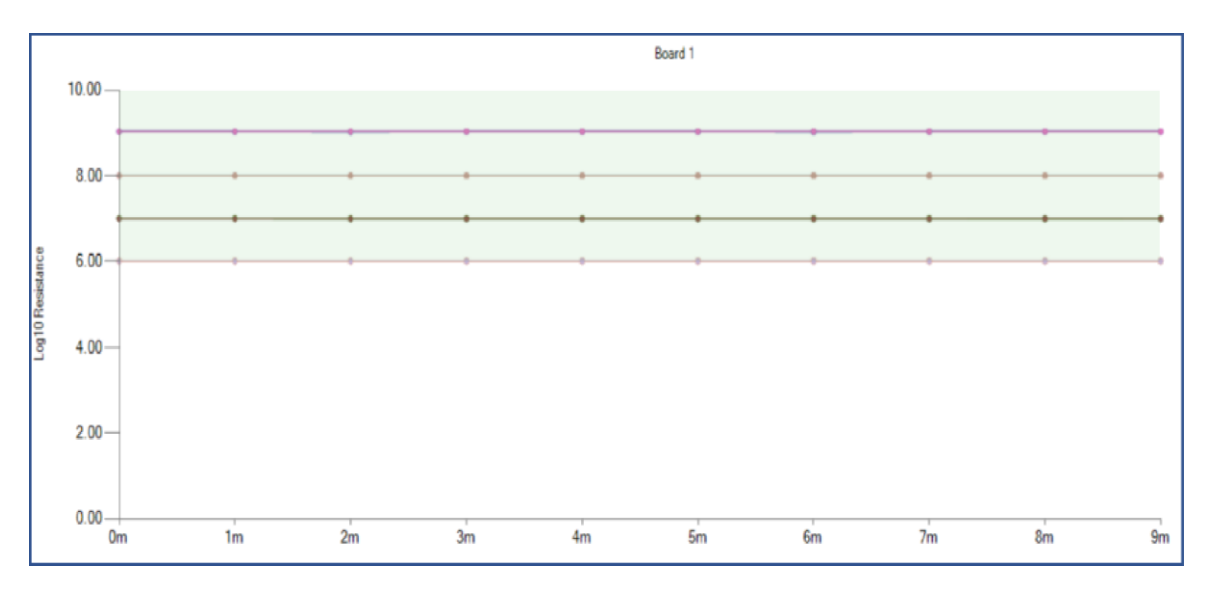

Abb. 13

Nachfolgend ein Beispiel eines Graphs, bei dem "Stunden" als X-Achse eingestellt wurde.

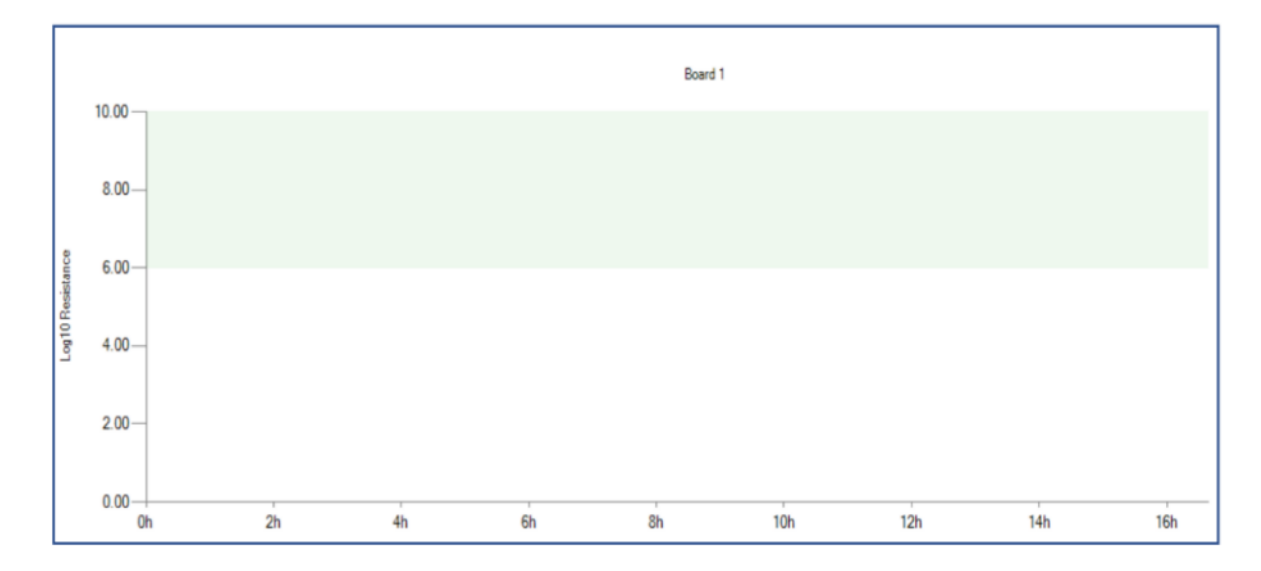

Abb. 14

## <span id="page-17-0"></span>**5.7 Ausgabewert & Alarme bei niedriger Messung**

In diesem Setup-Schritt können Sie das nötige Format des Ausgabewerts sowie die Alarmgrenze bei niedriger Widerstandsmessung einstellen; bei Auswahl von Log10-Widerstand muss die niedrige Messung mithilfe der Log-Skala eingestellt werden.

#### **Hinweis: Jedes Messprotokoll, das unter diese Grenze fällt, wird in das Alarmprotokoll aufgenommen.**

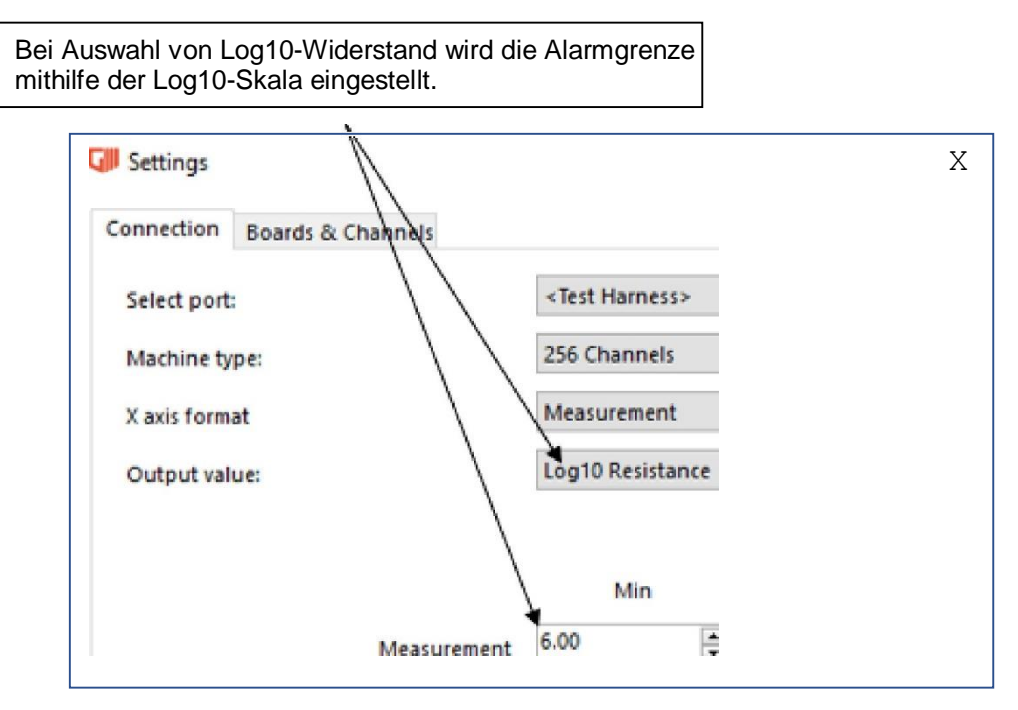

Abb. 15

Bei Auswahl von "Widerstand MΩ" muss die niedrige Widerstandsmessung alternativ in Widerstand MΩ/ eingestellt werden

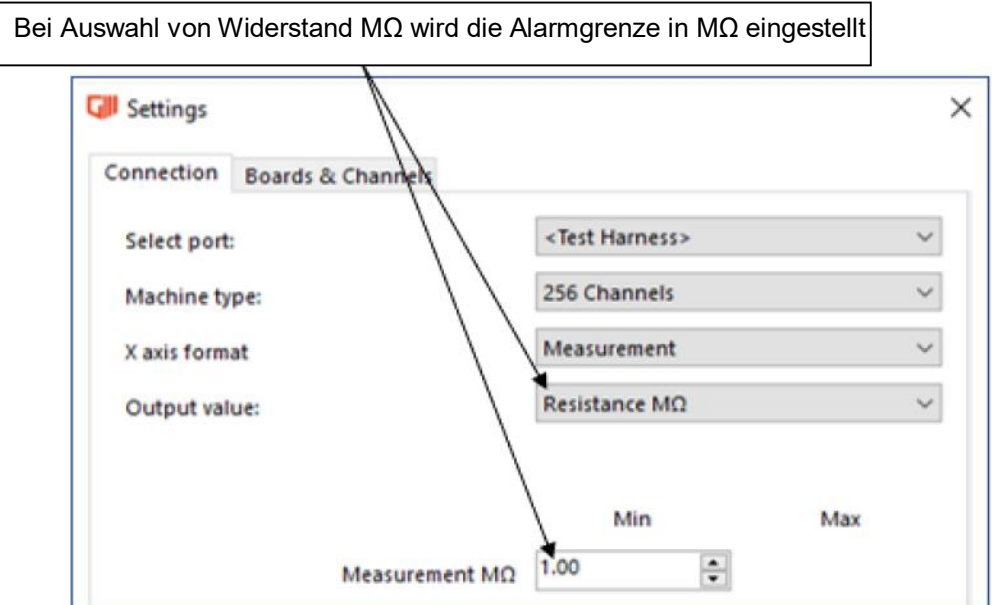

## **5.8 Einstellung der Temperatur- & Feuchtigkeitsgrenze**

In diesem Setup-Schritt müssen die Minimum- und Maximum-Alarmgrenzen eingestellt werden, falls eine Temperatur-/Feuchtigkeitssonde benötigt wird.

#### **Hinweis: Jede T-/F-Messung, die außerhalb der gewünschten Bereiche liegt, wird in das Alarmprotokoll aufgenommen.**

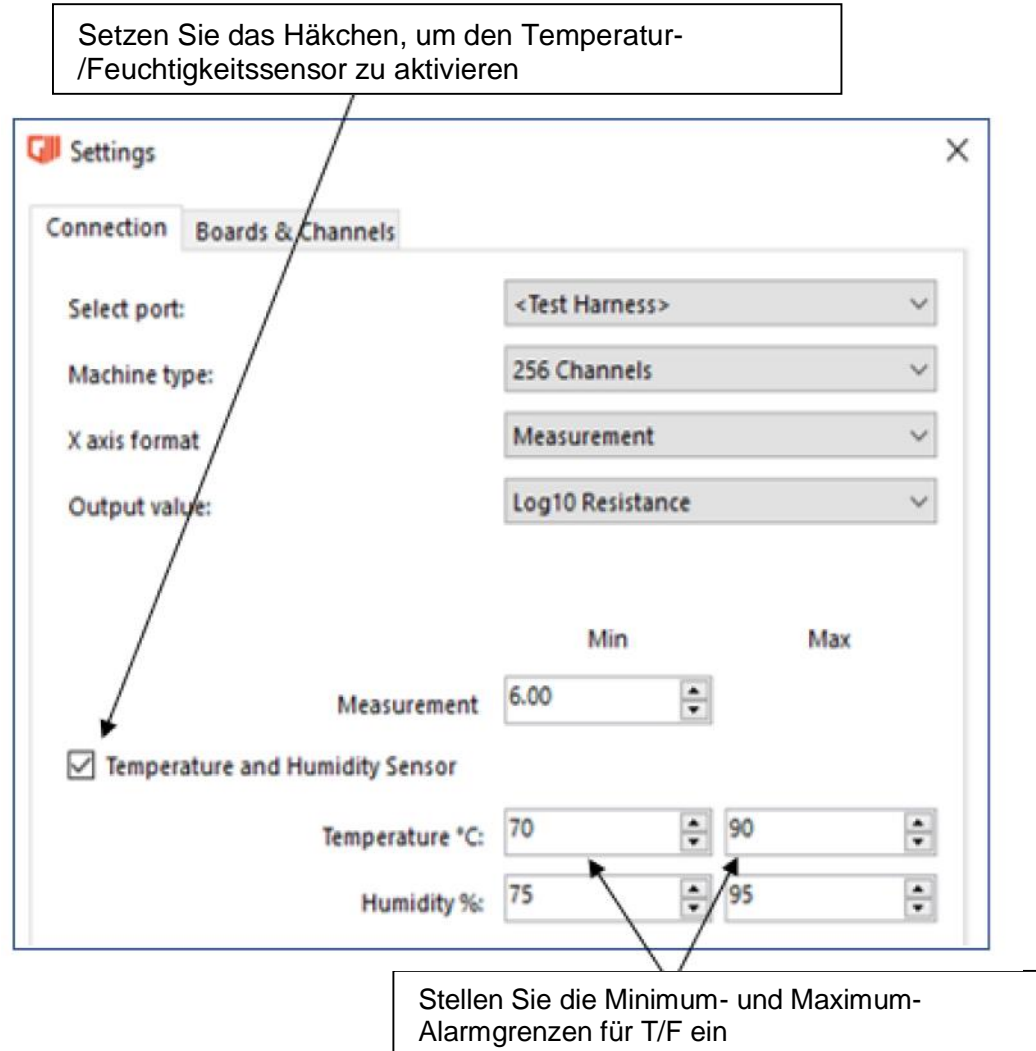

Abb. 17

## <span id="page-19-0"></span>**5.9 Benennung & Auswahl von Platine/Kanal**

Der Nutzer kann die Platine und Kanäle umbenennen; der Nutzer kann außerdem die Überwachung gewünschter Platinen und Kanäle deaktivieren. Wählen Sie im Einstellungsfenster "Platinen & Kanäle", um zum Fenster mit den Platinen- und Kanaleinstellungen zu wechseln.

Aktivieren bzw. deaktivieren Sie in diesem Bildschirm einfach die Kästchen, um die gewünschten Platinen und Kanäle ein- bzw. auszuschalten; um Platinen und Kanäle umzubenennen, führen Sie einen Doppelklick auf den Namen aus, um ihn hervorzuheben. Danach kann er in den gewünschten Text geändert werden.

Hinweis: Um Verwirrung vorzubeugen: zwei Kanäle derselben Platine dürfen nicht denselben Namen haben. Auf unterschiedlichen Platinen ist derselbe Name möglich.

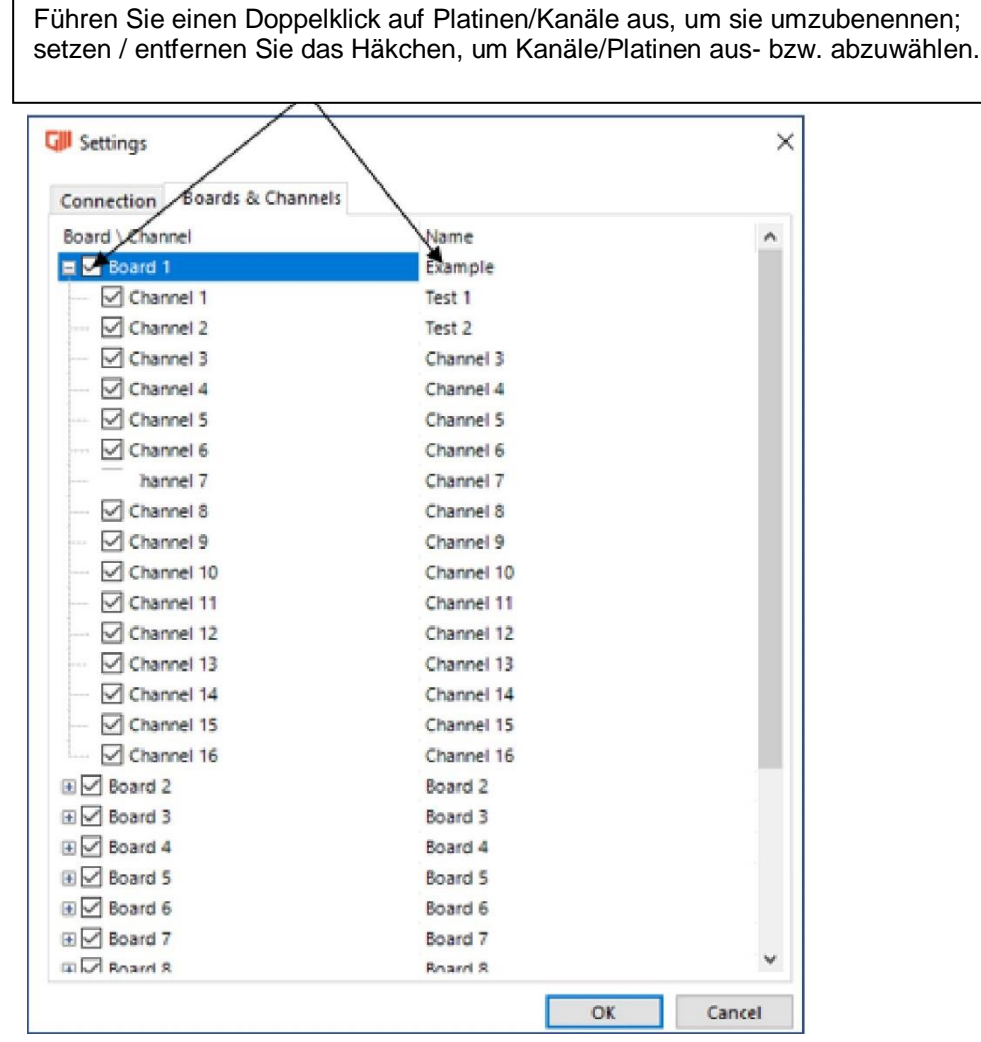

Abb. 18

## <span id="page-20-0"></span>**5.10 Standard-Maßprüfung**

Sobald alle Kommunikations- und Platineneinstellungen aus den Punkten 5.5 bis 5.9 vorgenommen wurden, klicken Sie auf OK. Dies bringt den Nutzer zurück zur Hauptbenutzeroberfläche. Beachten Sie, dass sich der Text ab jetzt geändert hat zu "Verbunden mit COM"; dies weist darauf hin, dass die Software mit den gewählten Einstellungen erfolgreich mit dem AutoSIR2+-System verbunden wurde. Wählen Sie hier "Start", um einen Test zu beginnen.

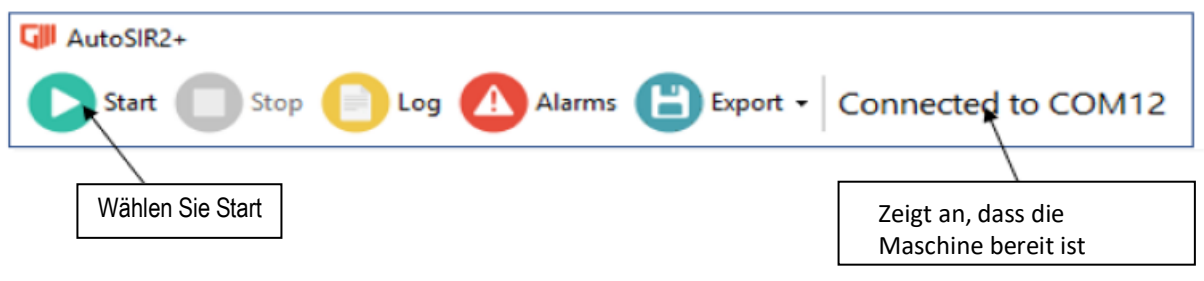

Abb. 19

Dies öffnet das Fenster "Testparameter". An diesem Punkt muss der Nutzer die folgenden Optionen wählen:

- 1. Speicherort für die Ergebnisdatei, die Ergebnisdatei für den anstehenden Test.
- 2. Testlänge (24-Stunden-Format)
- 3. Zeit des Messintervalls (24-Stunden-Formats)
- 4. Anzahl der Messungen
- 5. Benötigte Temperatur- und Feuchtigkeitsintervalle im 24-Stunden-Format
- 6. Benötigte Einweichzeit vor Beginn des Tests im 24-Stunden-Format
- 7. Benötigte Stabilisierungszeit, kann im Drop-Down-Menü ausgewählt werden, 0, 20, 40 oder 60 Sekunden Hinweis: Eine Stabilisierungszeit ist nicht notwendig, jedoch empfohlen, wenn Bias von Messung und Konditionierung unterschiedlich sind.
- 8. Bias für Messung notwendig, wird aus dem Drop-Down-Menü ausgewählt
- 9. Bias für Konditionierung notwendig, wird aus dem Drop-Down-Menü ausgewählt

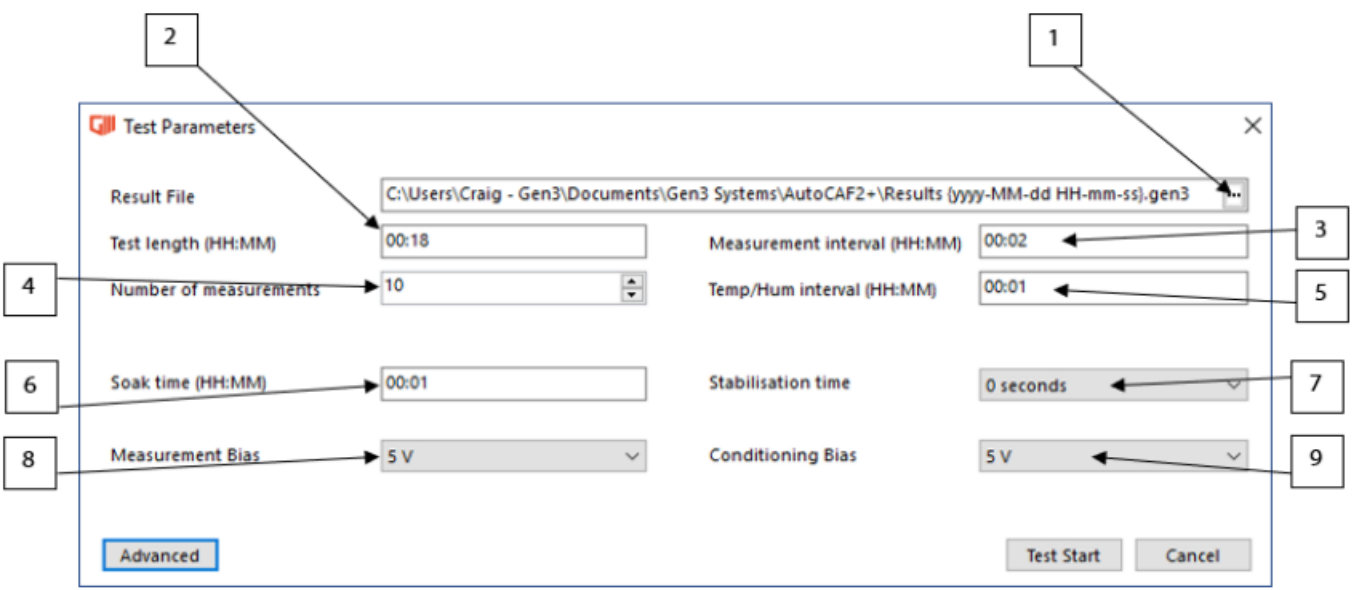

**Hinweis: Bei Auswahl von Ext1 oder Ext 2 als Bias-Spannung der Messung oder Bias-Spannung der Konditionierung werden versteckte Optionen aktiviert, bei denen der Nutzer manuell die externe Spannung eingeben muss, die verwendet wird. Siehe unten:**

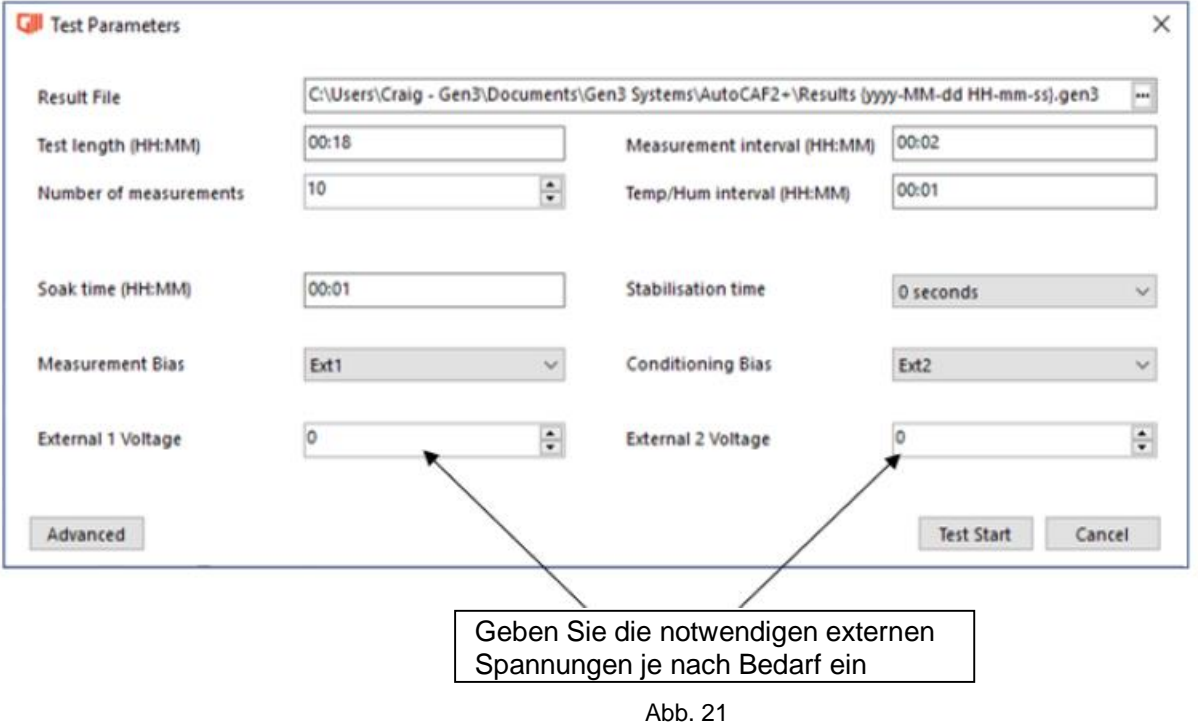

Sobald alle Optionen ausgewählt wurden, klicken Sie auf OK und der Test beginnt.

## <span id="page-22-0"></span>**5.11 Erweiterte Maßprüfung**

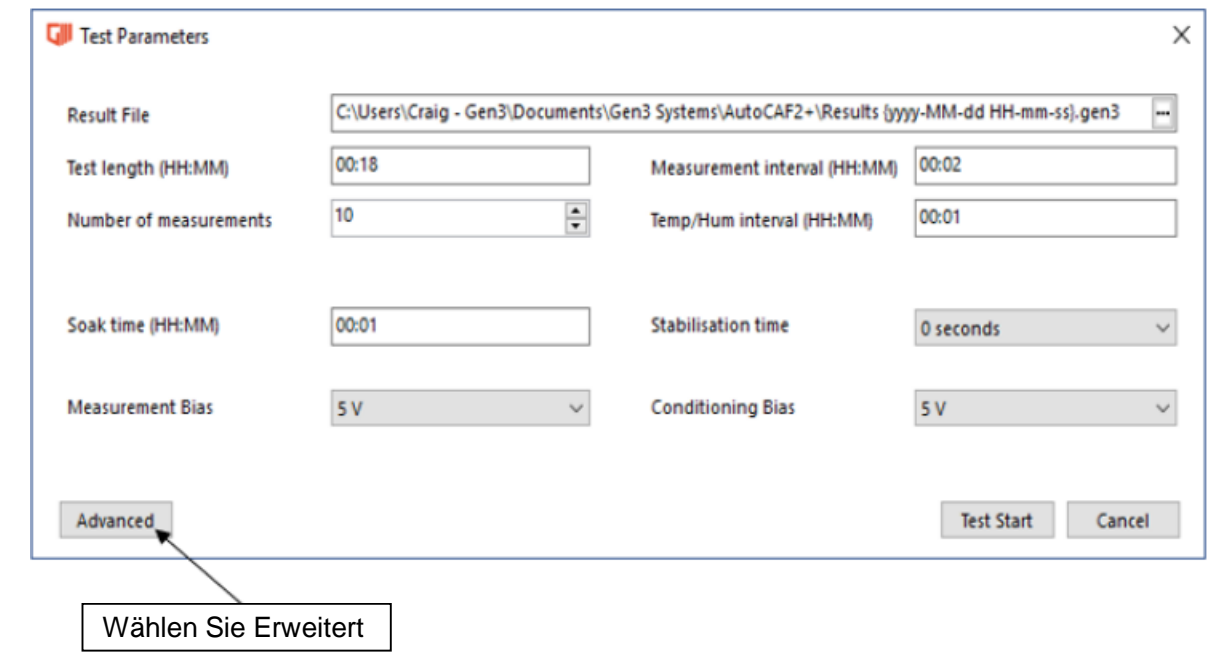

Wenn erweiterte Testbedingungen nötig sind, wählen Sie "Erweitert"

Abb. 22

Dies zeigt ein verstecktes Menü, in dem die folgenden zusätzlichen Optionen eingestellt oder angepasst werden können: -

- 1. Bias-Spannung der Messung nach einer eingestellten Anzahl an Messungen umschalten.
- 2. Anpassen, je nachdem welche Platinen eine unterschiedliche Bias-Spannung für Messung und Konditionierung haben (siehe nachfolgendes Beispiel)

 $\mathbf{1}$ 

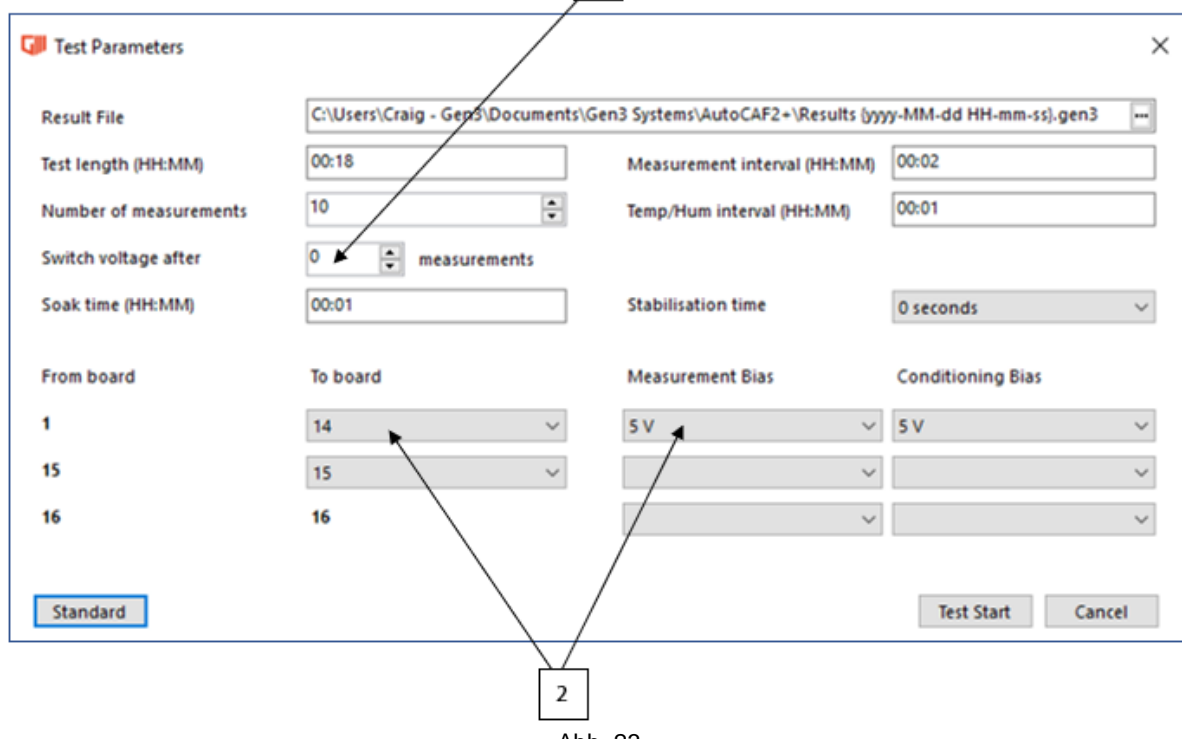

Abb. 23

Wenn der Nutzer eine Änderung der Bias-Spannung für die Messung nach einer bestimmten Anzahl an Zyklen einstellt, dann erscheinen zusätzliche Drop-Down-Menüs; im Bias, Messung kann dann die gewünschte Spannung ausgewählt werden, auf die der Wert geändert werden soll.

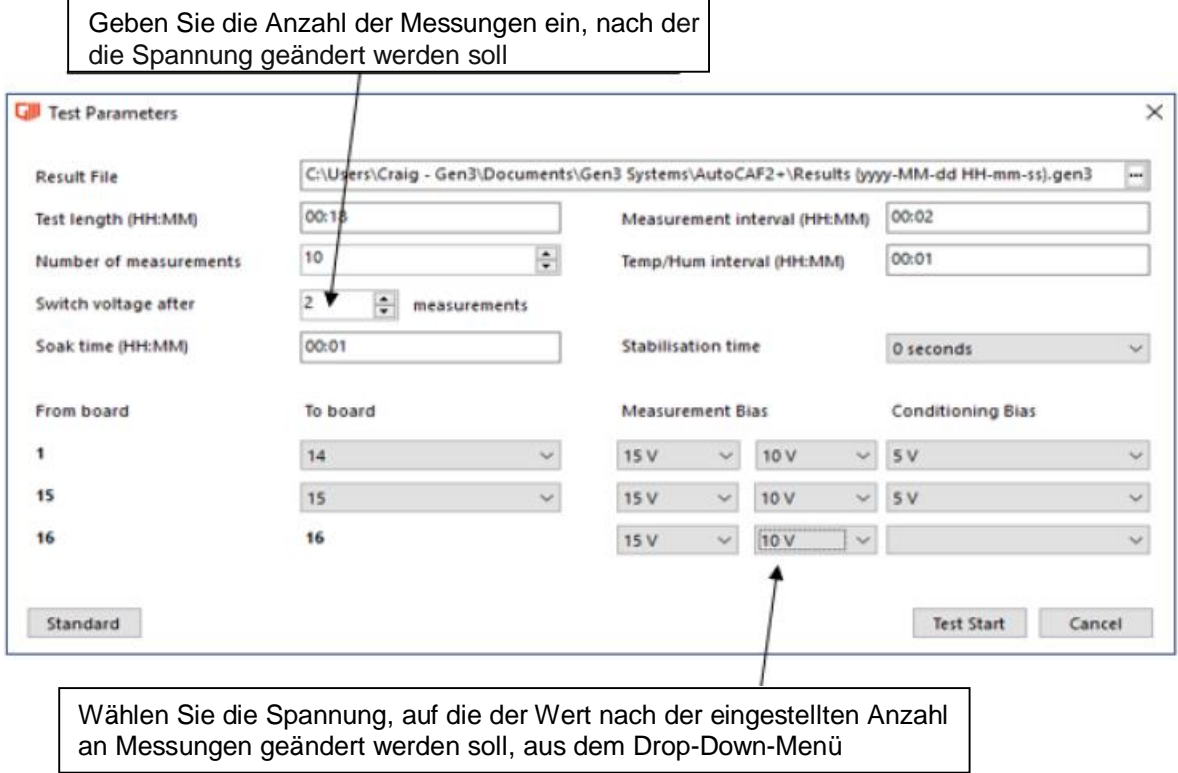

Abb. 24

Sobald alle Parameter für den Test ausgewählt wurden, egal ob Einfach- oder Mehrfach-Bias, wählen Sie "OK", um den Test zu starten.

## <span id="page-24-0"></span>**5.12 Anzeige Test läuft**

Sobald ein Test gestartet wurde, erscheint unten am Bildschirm ein Balken "Test läuft"; dieser Balken bleibt während der Dauer des Tests aktiv und verschwindet, sobald der Test abgeschlossen ist.

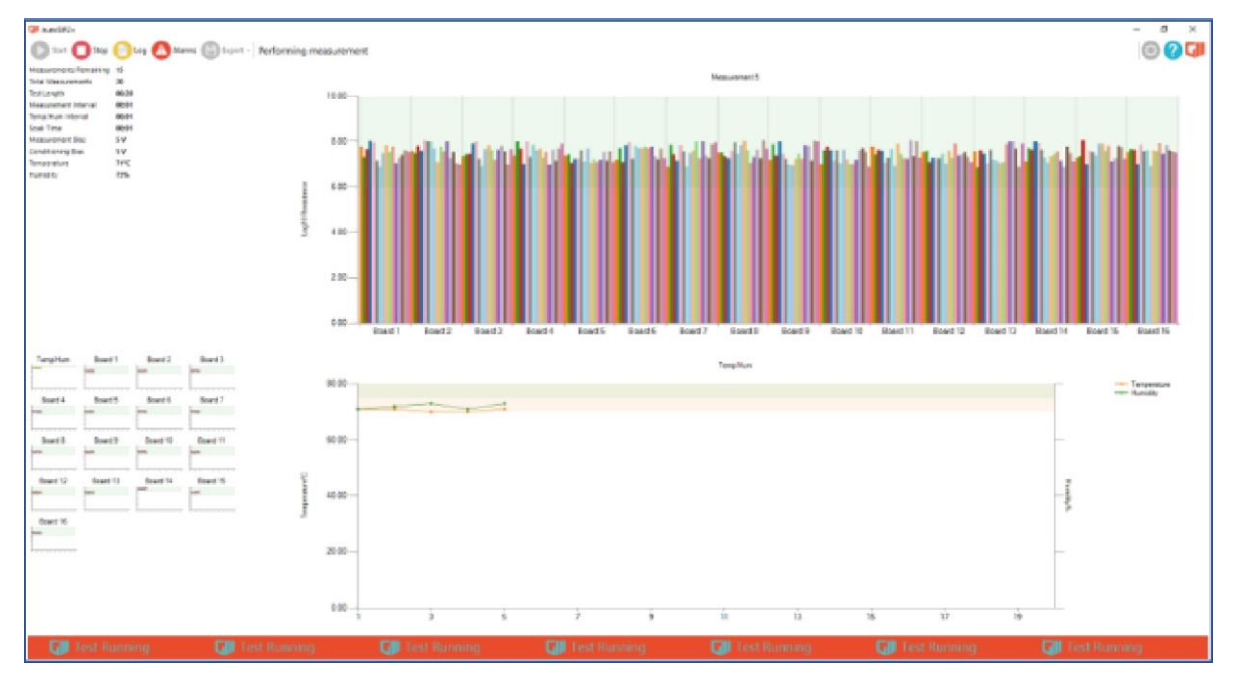

Abb. 25

Wenn ein Test unter Verwendung einer externen Spannung von mehr als 300 V gestartet wurde, erscheint unten am Bildschirm ein Balken "Hochspannungstest läuft"; dieser Balken bleibt während der Dauer des Tests aktiv und verschwindet, sobald der Test abgeschlossen ist.

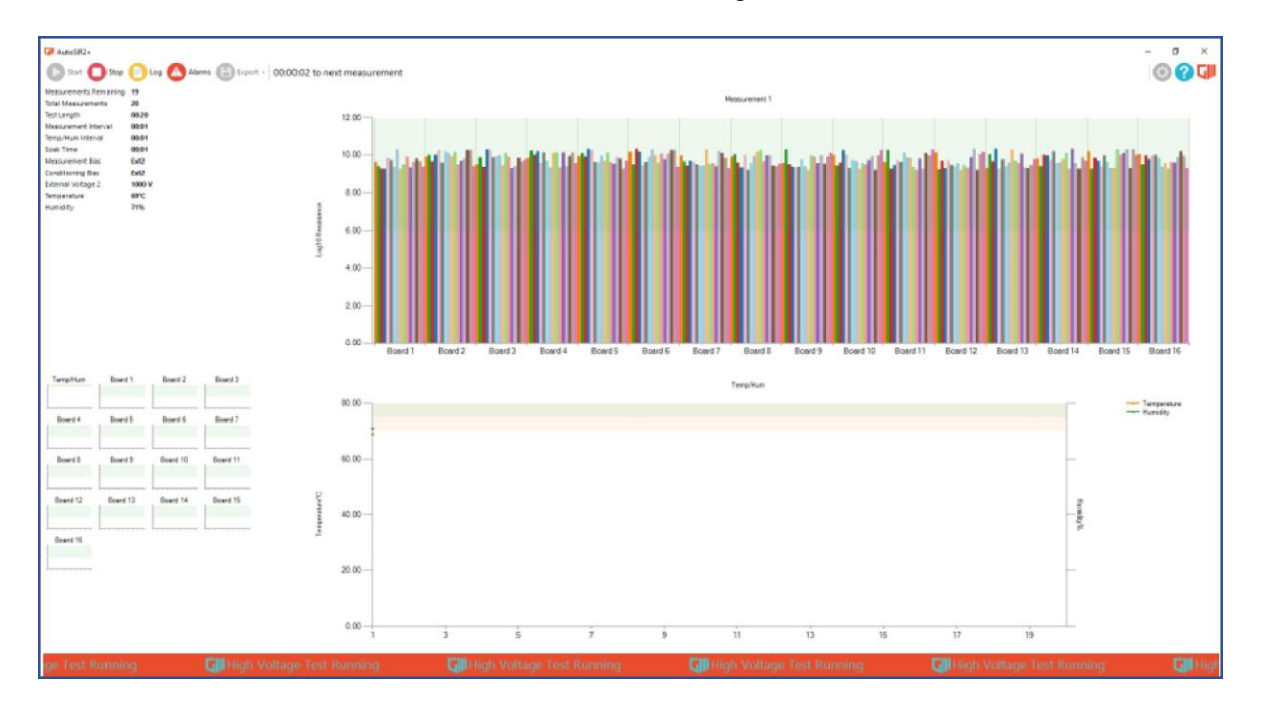

Abb. 26

## <span id="page-25-0"></span>**5.13 Live-Benutzeroberfläche**

Sobald ein Test gestartet wurde, sind die Optionen "Einstellungszahnrad", "Start" und "Export" inaktiv. Abgesehen von diesen Optionen kann der Nutzer die Software jedoch frei verwenden, z.B.:

- 1. Kommunikations-Testprotokoll
- 2. Alarmprotokoll niedrige Messung (siehe Abschnitt [5.16\)](#page-26-0)
- 3. Timer, Messung
- 4. Live-Daten (siehe Abschnitt [5.17\)](#page-27-0)
- 5. Auswahl der Temperatur- und Feuchtigkeits-/Platinenkurve (siehe Abschnitt [5.18\)](#page-29-0)
- 6. Ausgewählte Grafik über Zeit/Probennummer (siehe Abschnitt [5.19\)](#page-29-1)
- 7. Index der Graph-Kanal-Ansicht

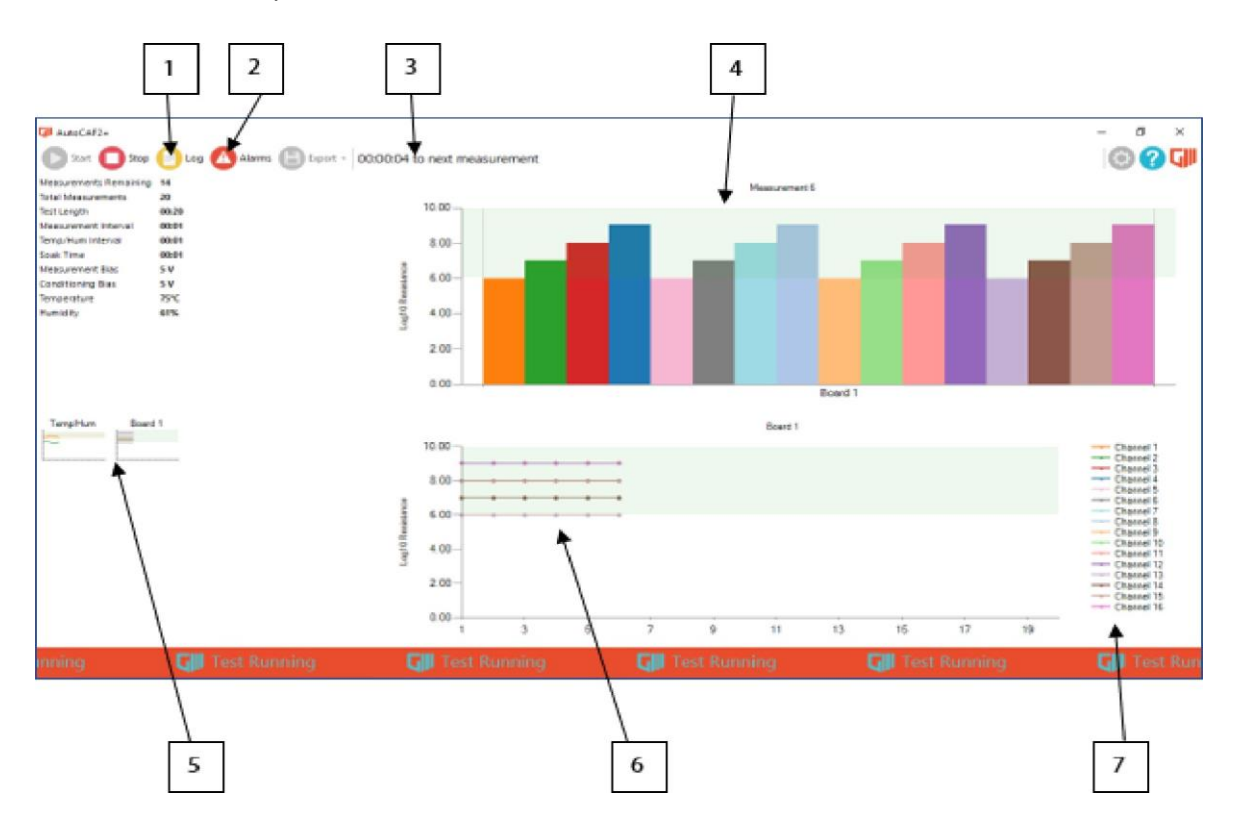

Abb. 27

## <span id="page-26-0"></span>**5.14 Protokoll für niedrige Messungen**

Wie bereits vorher erläutert kann im Einstellungsfenster eine Alarmgrenze eingestellt werden; folglich wird jede Messung, die durchgeführt wird und unter die Alarmgrenze fällt, in das Alarmprotokoll aufgenommen. Sie können jederzeit auf das Alarmprotokoll zugreifen; wählen Sie dazu "Alarme" in der Symbolleiste.

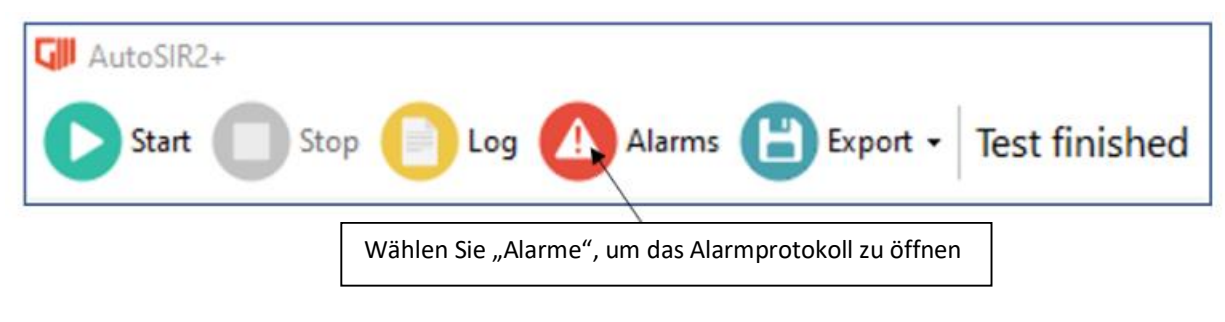

Abb. 28

Das Alarmfenster zeigt für jede Messung, die unter Ihre gewählte Alarmgrenze fällt, die folgenden Informationen an:

- 1. Zeitstempel der neuesten Aufzeichnung für den jeweiligen Kanal.
- 2. Name der Platine, bei der ein Kanal unter die Alarmgrenze fiel.
- 3. Name des Kanals auf der Platine, der unter eine Alarmgrenze gefallen ist.
- 4. Aufgezeichneter Wert, der unter eine Alarmgrenze gefallen ist.
- 5. Wie oft der Kanal unter die Alarmgrenze gefallen ist.

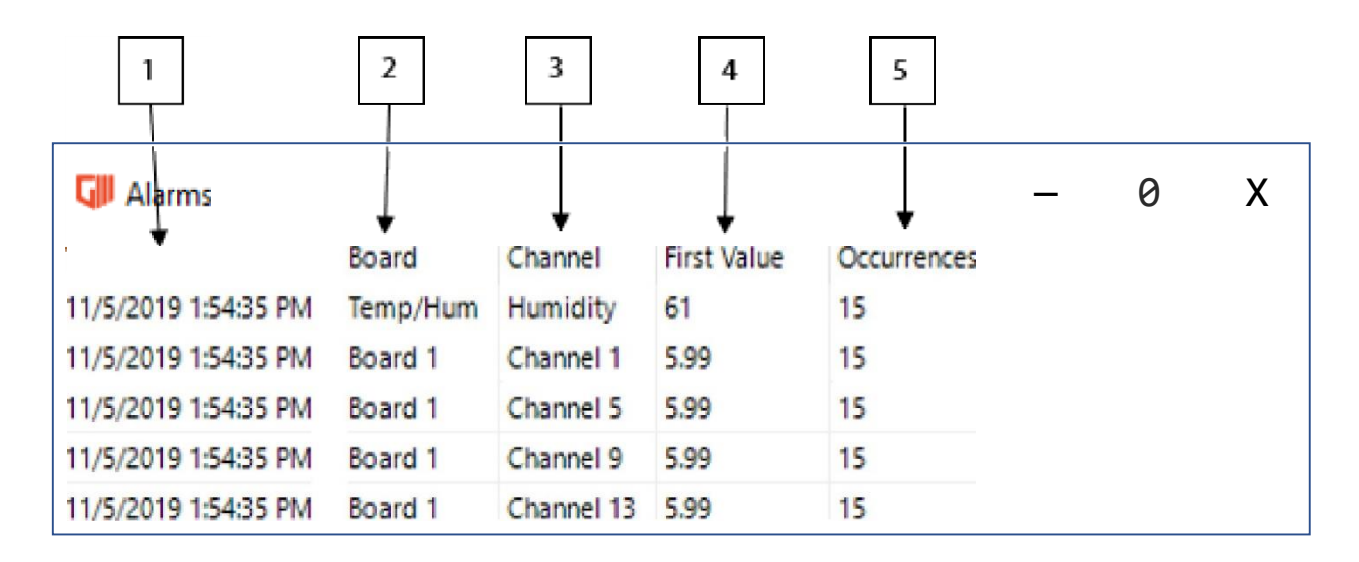

Abb. 29

## <span id="page-27-0"></span>**5.15 Kurve der Live-Daten**

Die Kurve mit Live-Daten wird nach jedem Messzyklus aktualisiert und es werden automatisch die aktuellen Messdaten angezeigt. Der Nutzer kann zu den früheren Messdaten "zurückblättern"; halten Sie dazu Strg gedrückt und bewegen Sie die Maus über den Namen des Graphs.

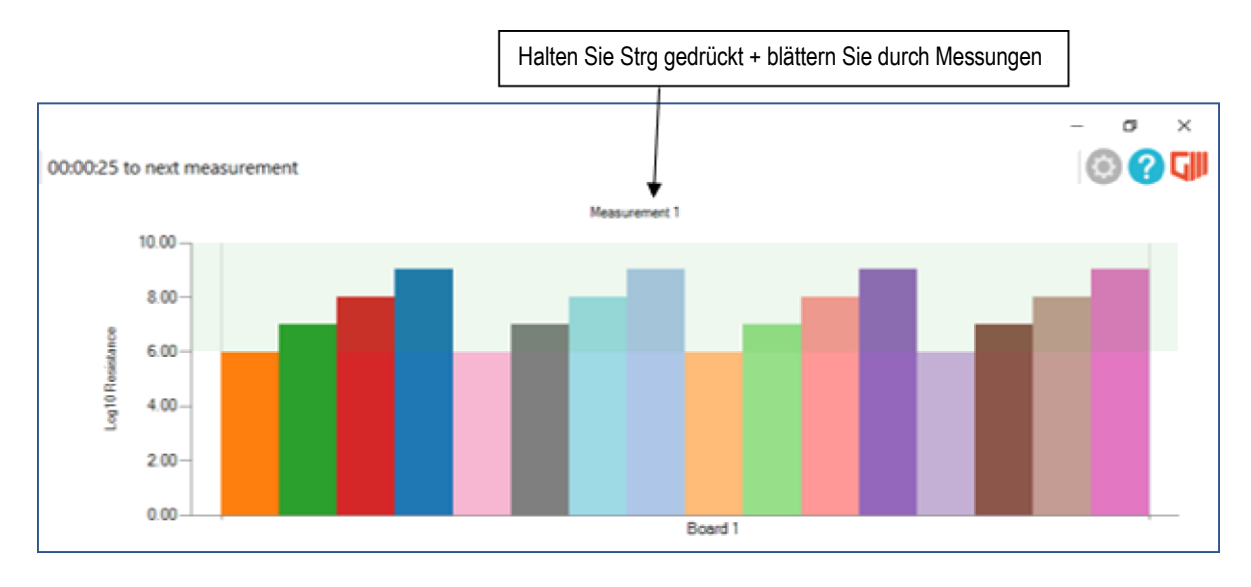

Abb. 30

Der Nutzer kann auch in die Kurve der Live-Daten hineinzoomen, um einen bestimmten Datensatz genauer zu betrachten, mit der Maus zu einem bestimmten Punkt blättern und dann die Scroll-Leisten zur weiteren Navigation verwenden. Verwenden Sie zum Zoomen entweder das Scrollrad der Maus oder drücken Sie Strg + Rechtsklick, um an der Position des Cursors zu zoomen.

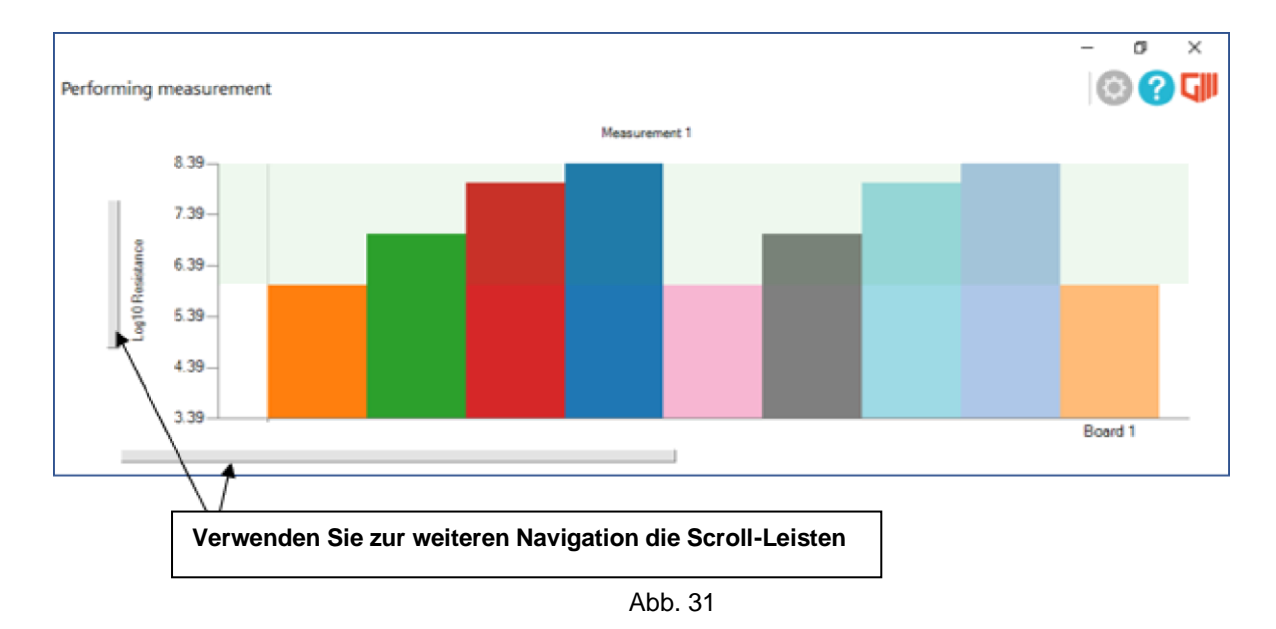

**Hinweis: Um die Zoomfunktion zu verlassen, führen Sie einen Rechtsklick auf dem Graph aus**  und wählen Sie "Zoom wiederherstellen".

Der Nutzer kann den Mauszeiger auch über einen bestimmten Kanal bewegen, um den Platinen- und Kanalnamen angezeigt zu bekommen; es werden außerdem der Wert der Messung entweder in Log-Widerstand oder Widerstand in MΩ angezeigt.

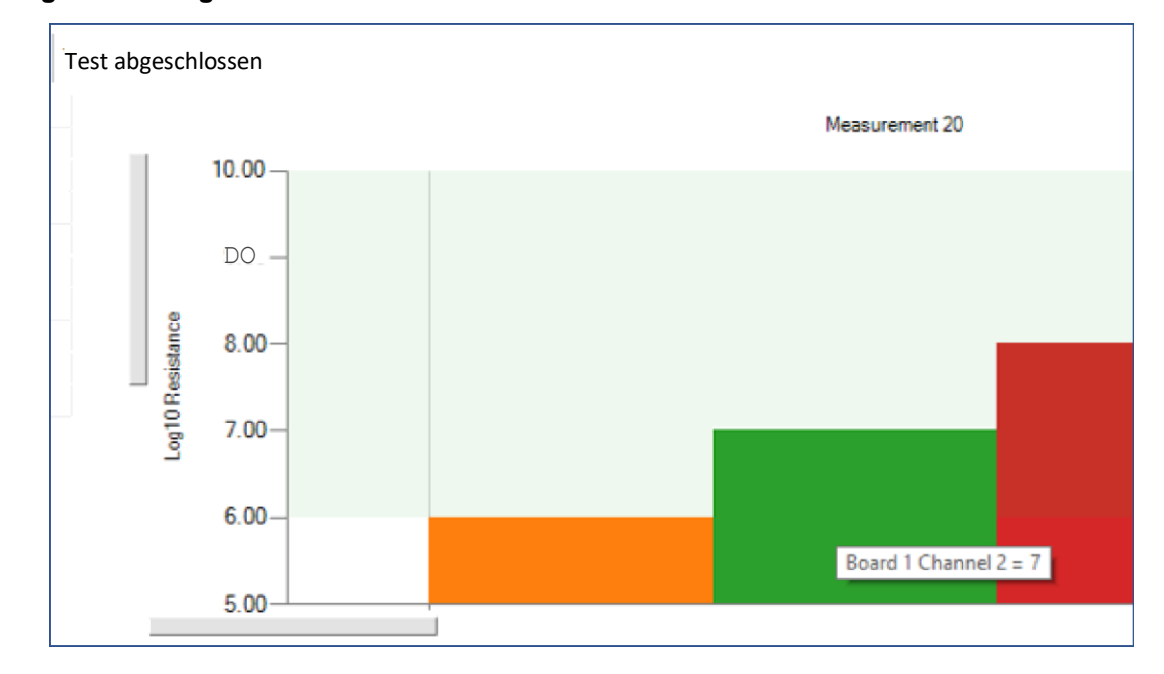

#### **Ausgabewert Log10-Widerstand**

Abbildung 32

**Ausgabewert Widerstand MΩ**

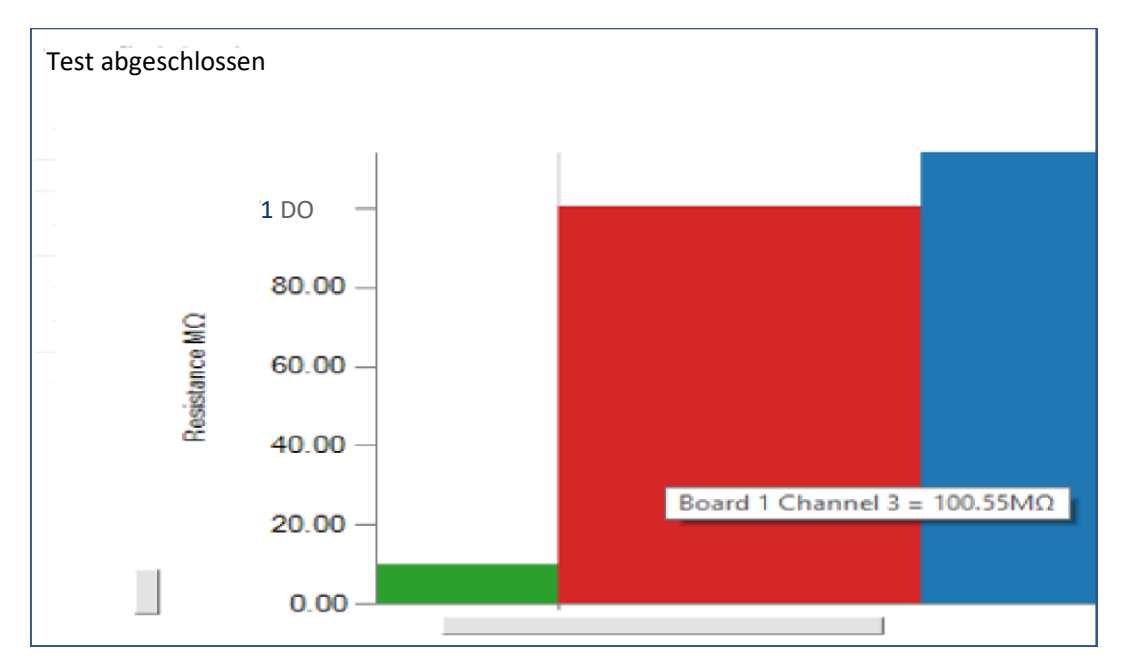

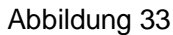

## <span id="page-29-0"></span>**5.16 Anpassbarer Ergebnisgraph**

Der anpassbare Ergebnisgraph unter der Abbildung mit den Live-Daten bietet verschiedene Datenoptionen. Links unten in der Benutzeroberfläche stehen Daten für Temperatur und Feuchtigkeit und jede Messplatine zur Verfügung. Um zwischen Graphen hin- und her zuschalten, wählen Sie einfach einen verfügbaren Graphen unten links in der Benutzeroberfläche aus, um den gewählten Graph anzuzeigen.

<span id="page-29-1"></span>Das nachfolgende Beispiel in Abbildung 34 & 35 zeigt die Umschaltung zwischen Temperatur- und Feuchtigkeitsgraph und Platine 1.

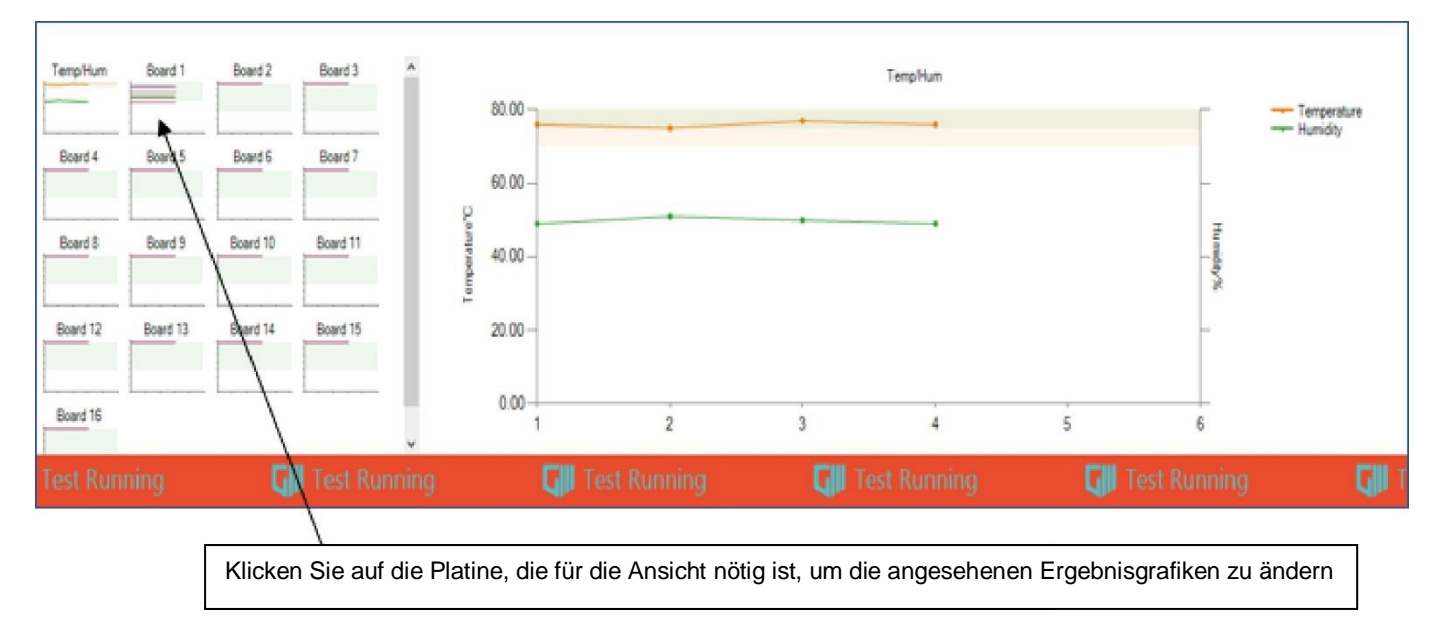

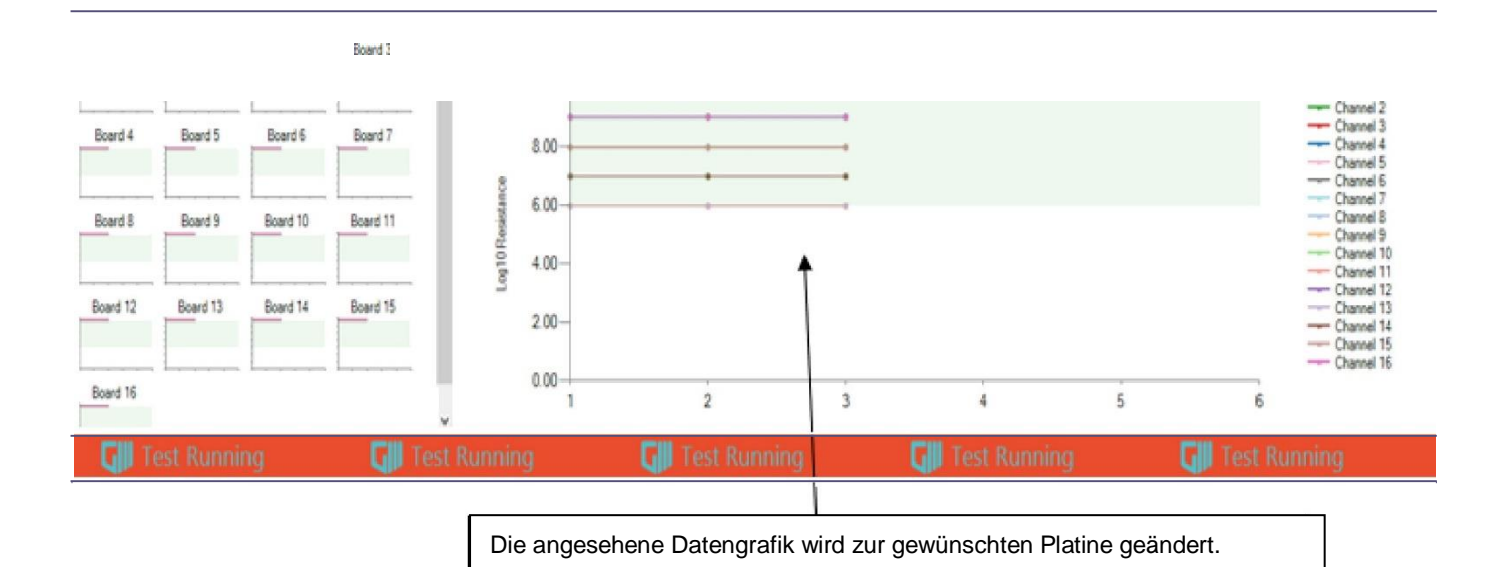

Abb. 34

Abb. 35

Für die einzelnen Platinengrafiken gibt es dieselben Zoom-Funktionen wie in Abschnitt [5.17](#page-27-0) erklärt; für die individuellen Grafiken gibt es außerdem die Möglichkeit, die Ansicht der gewünschten Kanäle einund auszuschalten; klicken Sie dazu im Index auf der rechten Seite der Grafik auf den gewünschten Kanal.

**Hinweis: Wenn ein Kanal ausgeschaltet ist, dann gilt das nur für die Ansicht in der Grafik; der Kanal wird immer noch für jede Probe gemessen und die Grafik dementsprechend aktualisiert, sobald die Ansicht wieder aktiviert wird.**

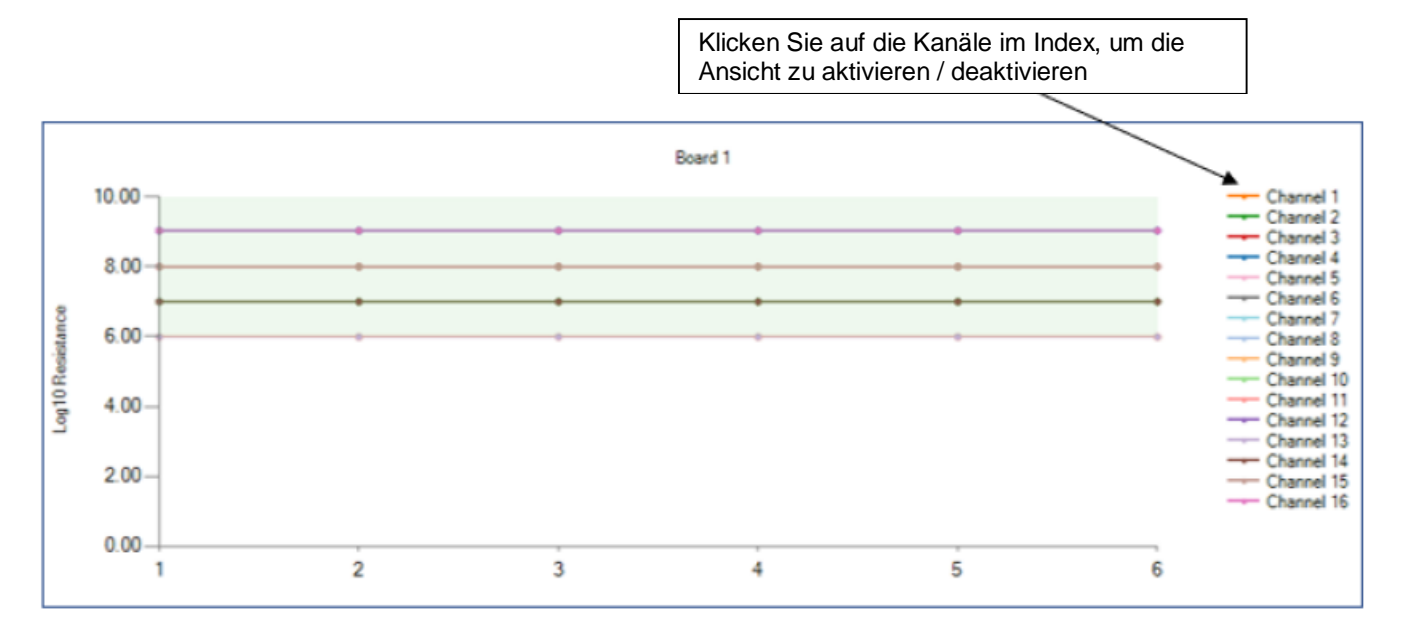

Abb. 36

In der nachfolgenden Abbildung 37 wurden die Kanäle 2, 6, 10 & 14 aus Abbildung 36 deaktiviert.

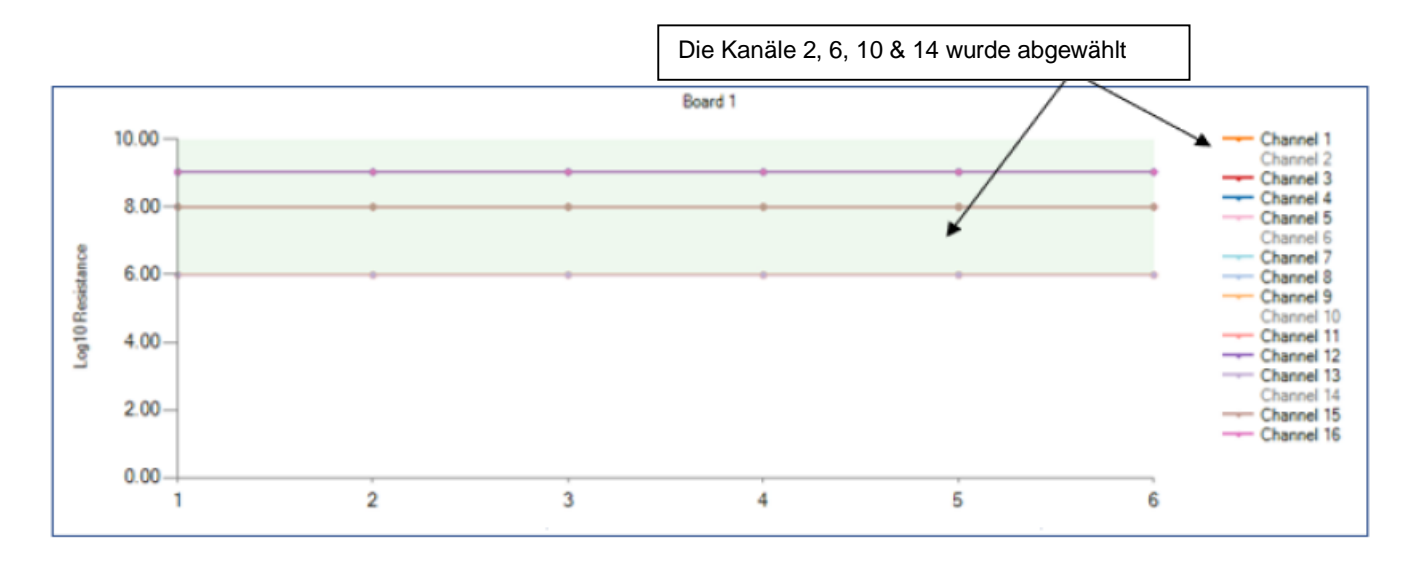

Abb. 37

## <span id="page-31-0"></span>**5.17 Screenshot- & Druckfunktion**

#### **Screenshot-Funktion**

Während eines Tests oder wenn ein Test erneut geladen wurde [\(5.19\),](#page-36-0) kann der Nutzer eine der beiden Ergebnisgrafiken als JPEG-Datei an einem gewünschten Speicherort speichern. Führen Sie dazu einen Rechtsklick auf eine beliebige Stelle der Grafik aus und wählen Sie "Speichern".

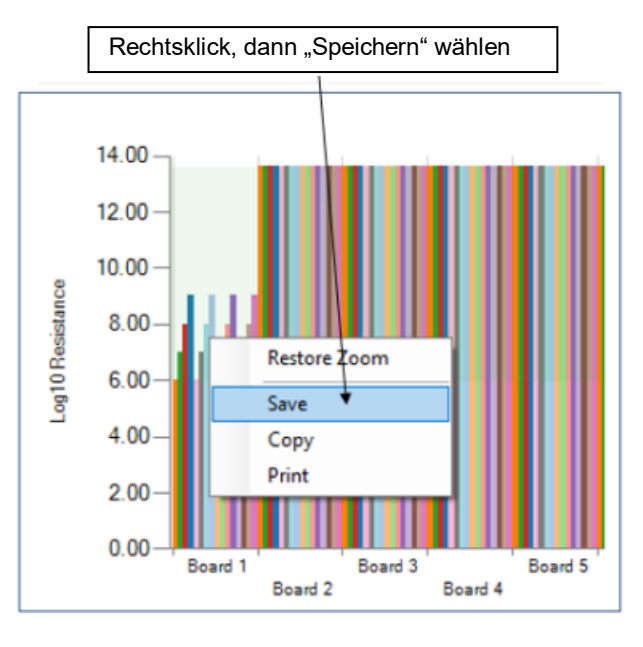

Abb. 38

für den Dateipfad eingeben müssen. Sobald Sie den Speicherort für den Dateipfad eingegeben und Sobald Sie auf Speichern geklickt haben, erscheint ein neues Fenster, in dem Sie einen Speicherort die Datei benannt haben, klicken Sie auf "Speichern", um die Datei als JPEG an diesem Ort zu speichern.

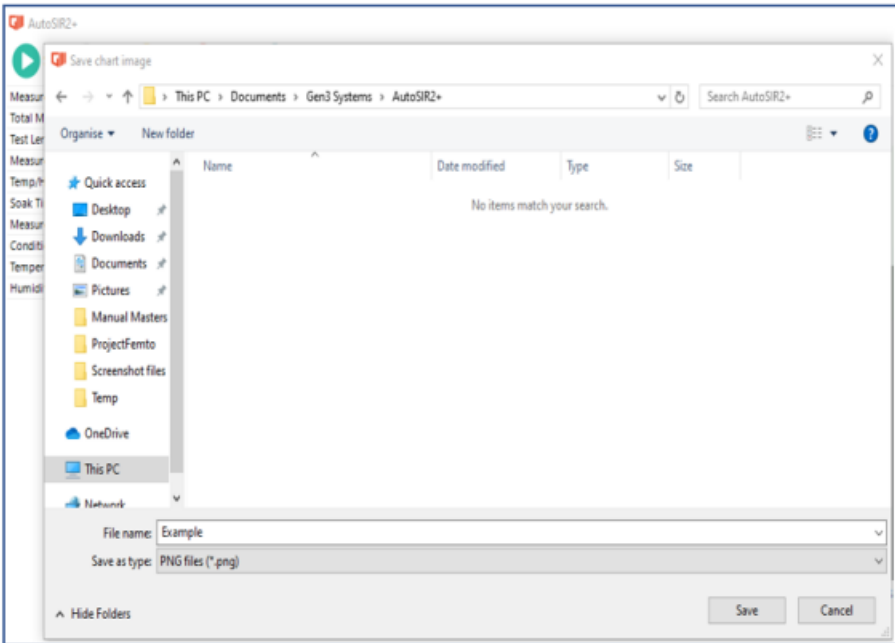

Abb. 39

#### **Druckfunktion**

Während eines Tests oder wenn ein Test erneut geladen wurde [\(5.19\),](#page-36-0) kann der Nutzer eine der beiden Ergebnisgrafiken direkt ausdrucken. Führen Sie dazu einen Rechtsklick auf eine beliebige Stelle der Grafik aus und wählen Sie "Drucken".

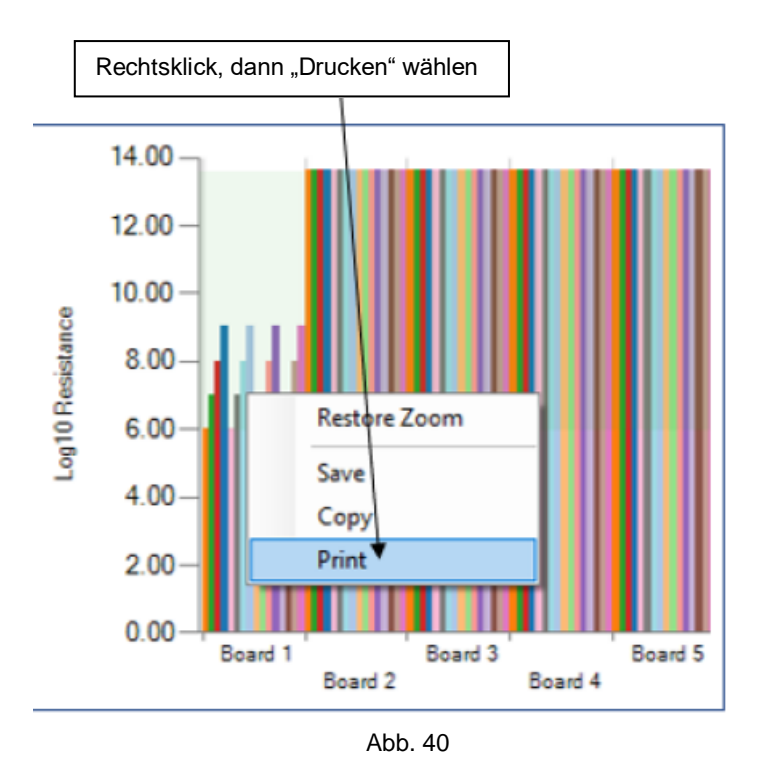

Sobald "Drucken" gewählt wurde, erscheint ein neues Fenster, das die Grafik zeigt, die gedruckt werden soll. Wählen Sie zum Drucken der Grafik das Drucker-Icon aus.

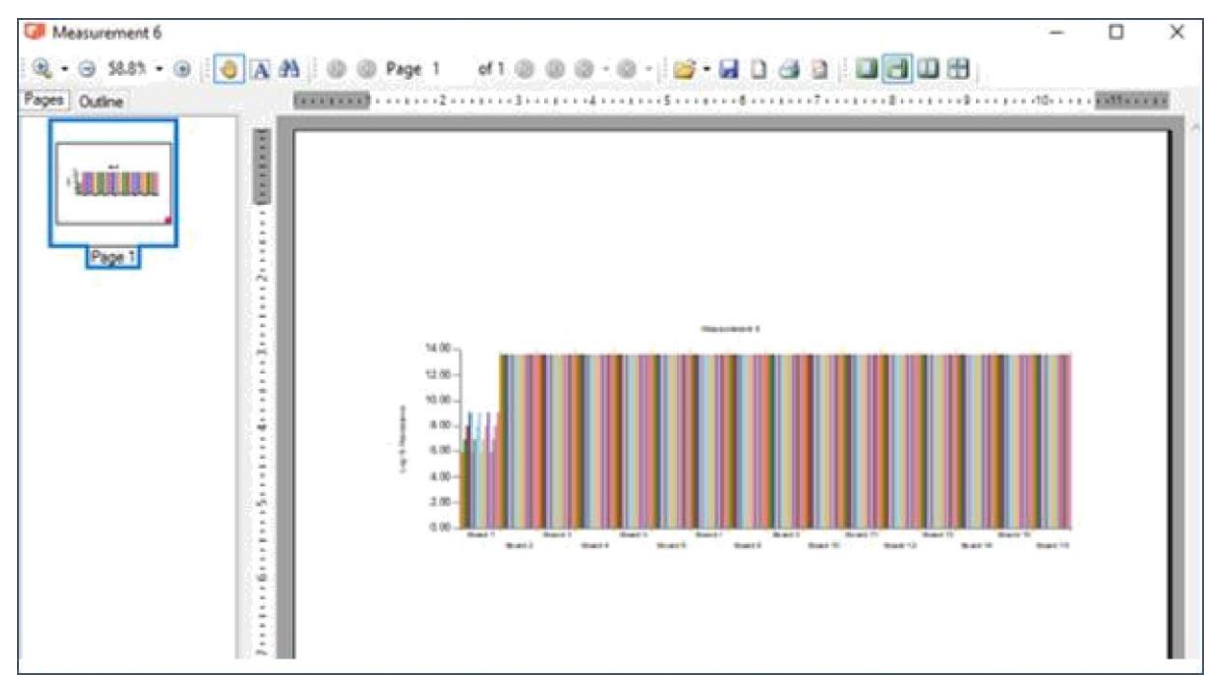

Abb. 41

## <span id="page-33-0"></span>**5.18 Exportfunktionen**

Sobald der Test abgeschlossen ist, können die folgenden Exportfunktionen ausgeführt werden:

#### **Export des Alarmprotokolls**

Um die Alarme aufgrund niedriger Messung zu exportieren, öffnen Sie die Option "Export" in der Symbolleiste und wählen Sie dann Alarme, um das Protokoll als .csv-Datei zu exportieren.

| AutoSIR2+                     |       |    |                                              |  |  |  |
|-------------------------------|-------|----|----------------------------------------------|--|--|--|
| Start                         |       |    | Stop   Log   Alarms   Export - Test finished |  |  |  |
| <b>Measurements Remaining</b> | 16    |    | Log                                          |  |  |  |
| <b>Total Measurements</b>     | 20    |    | Alarms                                       |  |  |  |
| <b>Test Length</b>            | 00:20 | k. | Report                                       |  |  |  |
| Measurement Interval          | 00:01 | 国  |                                              |  |  |  |
| Temp/Hum Interval             | 00:01 |    | <new spreadsheet=""></new>                   |  |  |  |

Abb. 42

Sobald "Alarme" ausgewählt wurde öffnet sich ein neues Fenster, in dem der Dateipfad angegeben und die Datei benannt werden müssen. Wählen Sie nach Abschluss "speichern".

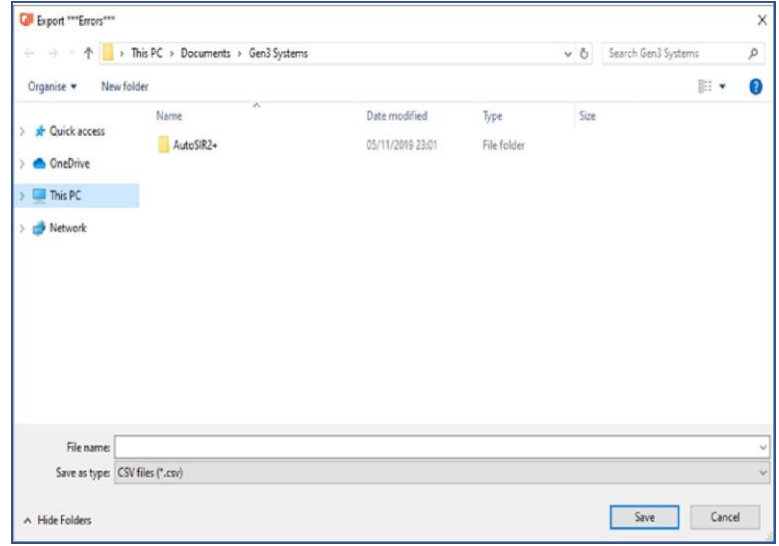

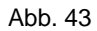

Um die Datei zu öffnen, gehen Sie zu ihrem Speicherort und wählen Sie sie aus. Die Daten werden im folgenden Format dargestellt:

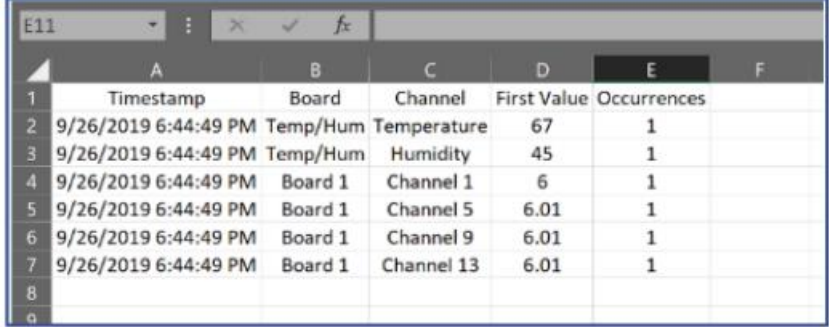

#### **Export des Berichts**

Um die Funktion "Bericht" zu exportieren, wählen Sie die Option "Export" aus der Symbolleiste und wählen Sie dann Bericht.

| AutoSIR2+                     |       |  |   |                            |                                              |  |
|-------------------------------|-------|--|---|----------------------------|----------------------------------------------|--|
| <b>Start</b>                  |       |  |   |                            | Stop   Log   Alarms   Export - Test finished |  |
| <b>Measurements Remaining</b> | 16    |  | 眉 | Log                        |                                              |  |
| <b>Total Measurements</b>     | 20    |  | Æ | Alarms                     |                                              |  |
| <b>Test Length</b>            | 00:20 |  | ø | Report                     |                                              |  |
| Measurement Interval          | 00:01 |  |   |                            |                                              |  |
| Temp/Hum Interval             | 00:01 |  | 国 | <new spreadsheet=""></new> |                                              |  |

Abb. 45

Dies öffnet die Ergebnisse in einem Berichtsformat mit Testinformationen auf der ersten Seite gefolgt von allen verfügbaren Ergebnisgrafiken der Platinen, die für den Test ausgewählt wurden. Wählen Sie hier speichern, um den Ergebnisbericht am gewünschten Datei-Speicherpfad des Nutzers zu speichern.

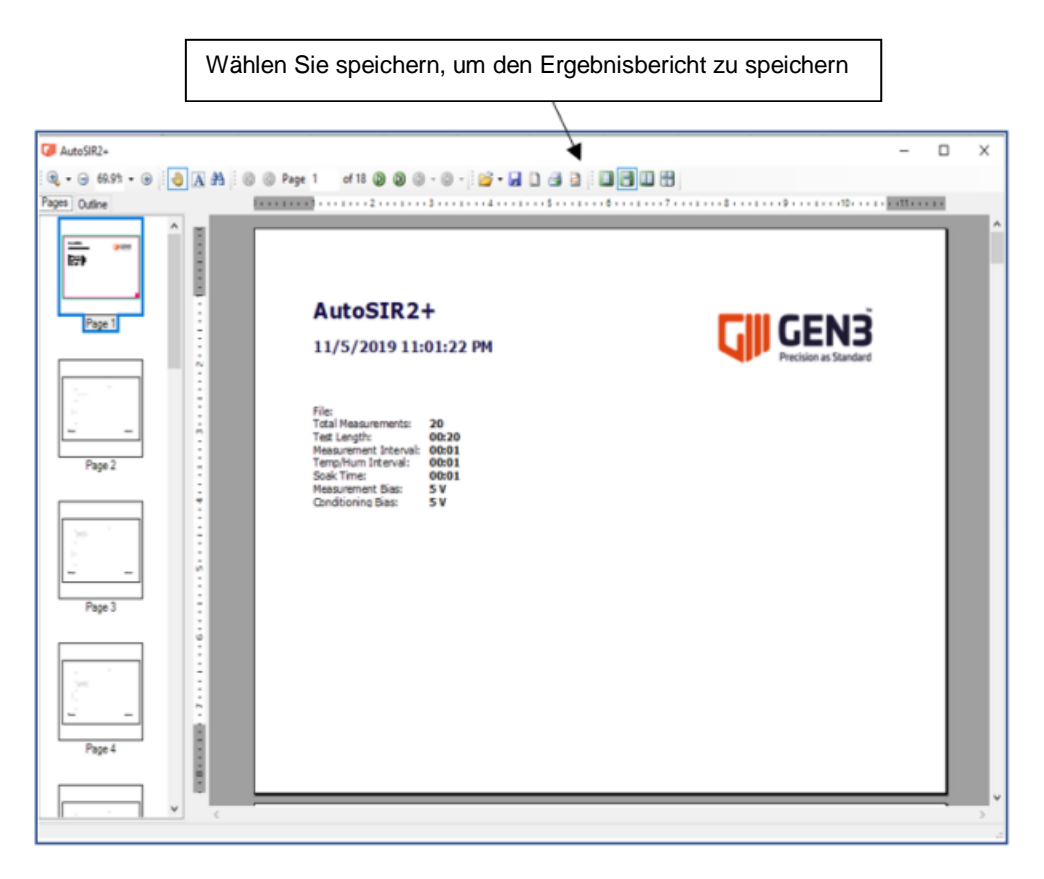

Abb. 46

#### **Tabellen exportieren**

Um alle Ergebnisse in eine Excel-Tabelle zu exportieren, wählen Sie die Option "Export" aus der Symbolleiste und wählen Sie dann "Neue Tabelle".

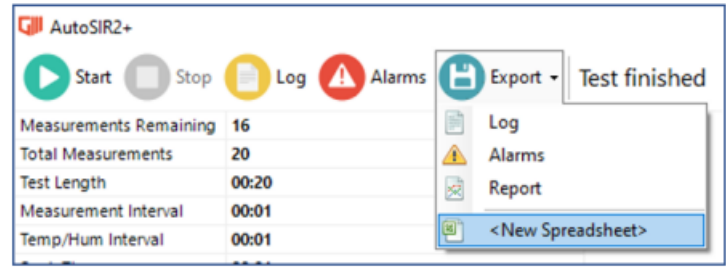

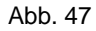

Wenn Sie "Neue Tabelle" wählen, öffnet sich ein neues Fenster, in dem der Nutzer den Speicherort für den Dateipfad und den Namen der Ergebnis-Excel-Tabelle auswählen muss.

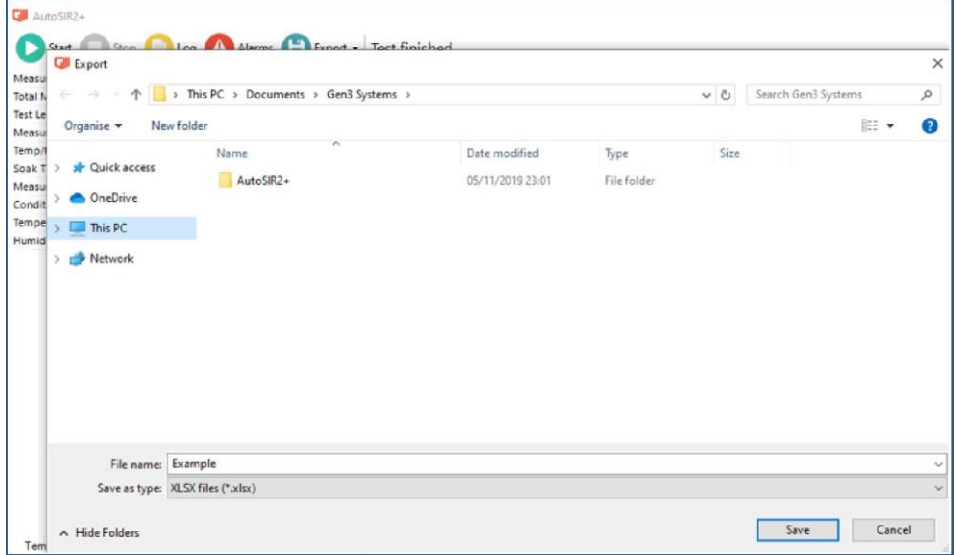

Abb. 48

In der Ergebnistabelle befinden sich die Messdaten und die Daten für Temp./Feuchtigkeit auf zwei unterschiedlichen Blättern, zwischen denen Sie mithilfe der Tabs navigieren können, wie in Abbildung 49 gezeigt.

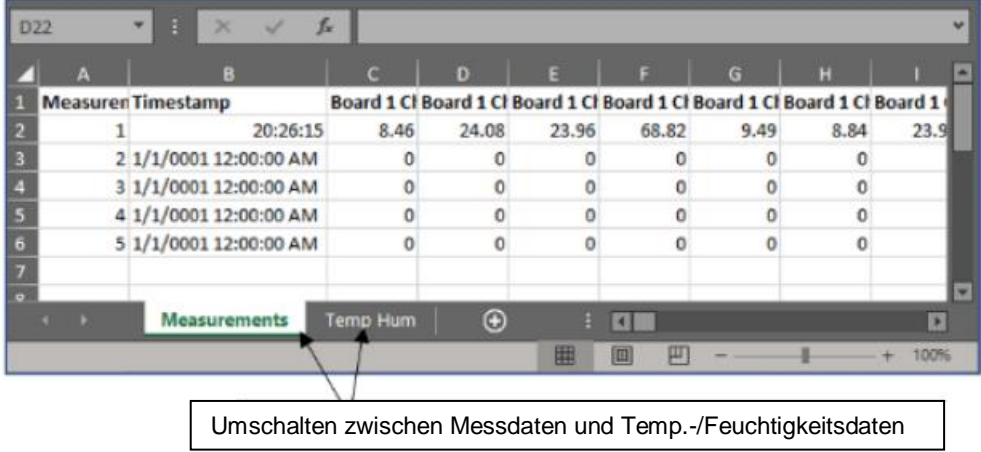

## <span id="page-36-0"></span>**5.19 Laden und Bearbeitung der .Gen3-Datei**

In Abschnitt [5.10](#page-20-0) wurden ein Dateipfad und ein Name für die Testdatei gewählt; gehen Sie zum Speicherort der Datei und öffnen Sie die . Gen3-Datei.

| $\frac{1}{2}$ = AutoSIR2+                             |                                    |                  |                 |       | $\equiv$           |  |
|-------------------------------------------------------|------------------------------------|------------------|-----------------|-------|--------------------|--|
| File<br>Share<br>Home<br>View                         |                                    |                  |                 |       |                    |  |
| ← → v ↑ bis PC > Documents > Gen3 Systems > AutoSIR2+ |                                    |                  |                 |       | ↓ Bearch AutoSIR2+ |  |
|                                                       | $\boldsymbol{\rho}_i$<br>Name      | Date modified    | lype            | Size  |                    |  |
| Cuick access                                          | M Results 2019-11-05 22-46-05.gen3 | 05/11/2019 22:48 | Program AutoCAF | 41 KB |                    |  |
| <b>C</b> OneDrive                                     |                                    |                  |                 |       |                    |  |

Abb. 50

Dadurch werden die Daten erneut in die AutoSIR2+-Software geladen und sie können dann zur Bearbeitung aller Datenauslesungen, Grafiken und zum Export benötigter Dateien verwendet werden.

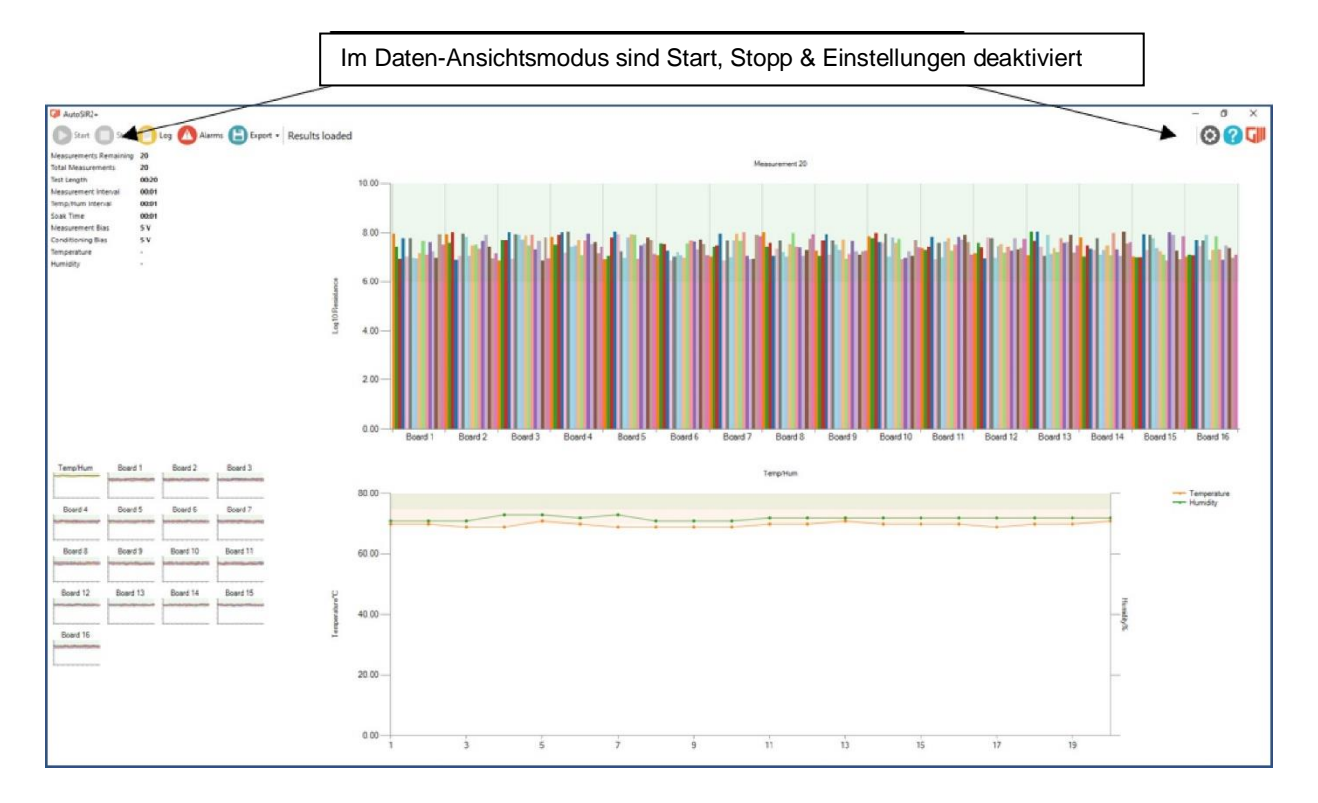

Hinweis: Beim erneuten Laden der Ergebnisse sind Start, Stopp und Einstellungen deaktiviert.

Abb. 51

## <span id="page-37-0"></span>**5.20 Zurücksetzen der Einstellungen**

Während der Nutzung der AutoSIR2+-Software können die Einstellungen auf die Standard-Werkseinstellungen zurückgesetzt werden. Halten Sie dazu Strg gedrückt und schließen Sie die Software.

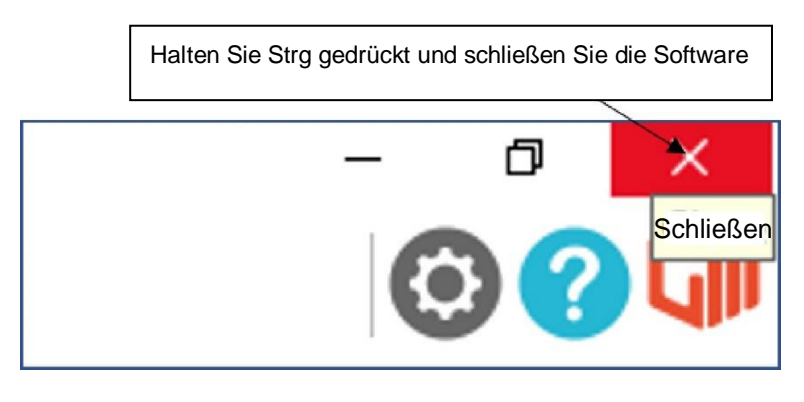

Abb. 52

Sobald die Software geschlossen wurde erscheint ein neues Fenster, das bestätigt, dass die "Einstellungsdatei" gelöscht werden soll; wählen Sie Ja, um die Software auf die Werkseinstellungen zurückzusetzen.

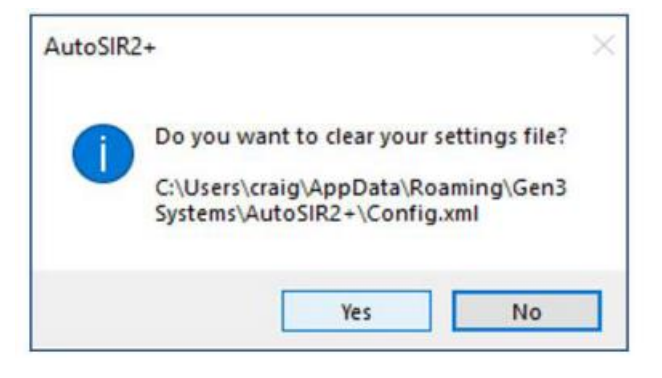

Abb. 53

# <span id="page-38-0"></span>**6 ANSCHLÜSSE**

Die Anschlüsse an die zu prüfenden Muster können auf 2 verschiedene Arten hergestellt werden:

#### <span id="page-38-1"></span>**6.1 Verkabelung für direkte Festverdrahtung zwischen AutoSIR2+ und Prüflingen**

Maximale Test- und Messspannung: 300V DC

Die Anschlüsse erfolgen über ein 34-drahtiges geschirmtes, halogenfreies Flachkabel mit einem 34 drahtigen IDC fliegenden Stecker (blau) an einem Kabelende und abisolierten Drähten am anderen Kabelende.

Durch die halogenfreie Isolierung ist gewährleistet, dass die Testkammer nicht durch das Auslaugen von Verunreinigungen aus der Isolierung des Flachkabels verschmutzt wird.

Das Kabel besteht aus 16 Messdrähten, die zwischen 16 Erdungsdrähten liegen, und auch Sicherheitsfrequenzbänder genannt werden.

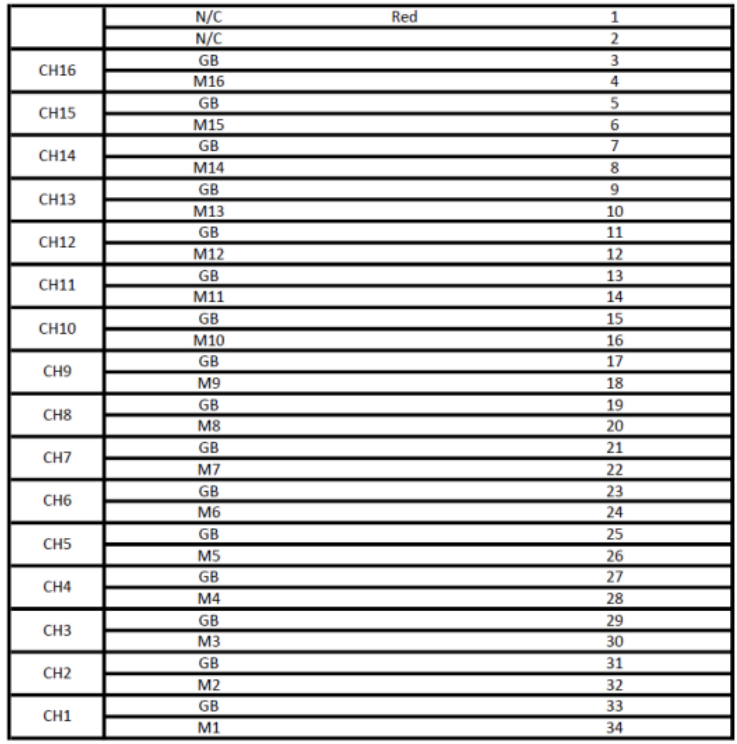

Diagramm des Flachkabelanschlusses

Abb. 54

Die Drähte sollte paarweise getrennt werden (Messung und Erde), die Abisolierung sollte am freien Ende des Messdrahts erfolgen. Der abisolierte Messdraht wird dann fachgerecht (gemäß MIL-STD, IPC, IEC, ISO) an den entsprechenden Anschluss des Testmusters gelötet.

Steht an der Testplatine ein Erdungspunkt zur Verfügung, sollte der Erdungsdraht an diesen Erdungspunkt gelötet werden.

Dieser Vorgang ist bei allen erforderlichen Anschlüssen zu wiederholen. Es ist nicht nötig, dass sich alle Testmuster in der gleichen Testkammer befinden oder alle sechzehn Testmuster an eine Testplatine anzuschließen. Jede Steuerplatine hat 16 Messkanäle, die alle an das Testmuster einer separaten Testplatine angeschlossen werden können. Außerdem müssen nicht alle 16 Kanäle einer Steuerplatine eingesetzt werden. Jede Steuerplatine hat 16 Messkanäle, die alle an das Testmuster einer separaten Testplatine angeschlossen werden können. Außerdem müssen nicht alle 16 Kanäle einer Steuerplatine eingesetzt werden.

Die blauen Stecker müssen an eine der 4/8 blauen Buchsen an der Rückseite des Auto-SIR2+-Moduls passen.

#### <span id="page-39-0"></span>**6.1.1 Bias-Anschluss**

Der Bias-Anschluss muss mit dem Bias-Anschluss auf jeder Platine in Reihe geschaltet, dann mit der roten Bias-Leitung verbunden und an die Bias-Buchse 1 am AutoSIR2+ angeschlossen werden.

Die nachfolgende Abbildung zeigt die Rückseite der Bias-Stromversorgung, die am AutoSIR2+ angebracht ist.

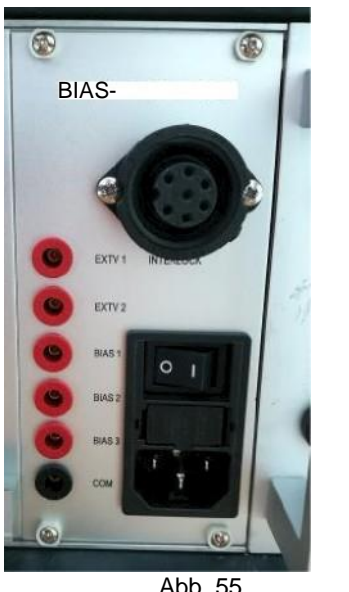

Anschlüsse der Bias-**Stromversorgung** 

Abb. 55

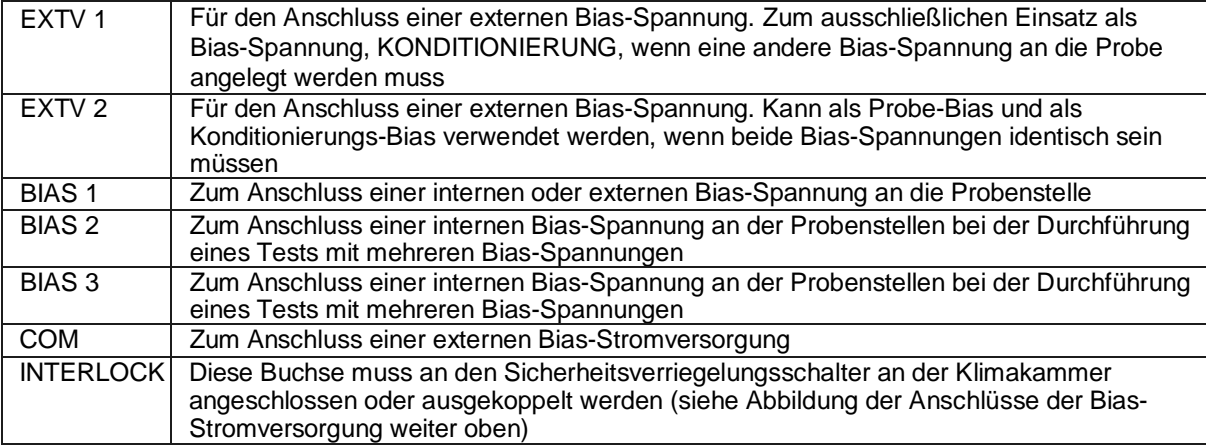

Die Testplatinen werden in die Testkammer eingebracht und die freien Enden des Flachkabels mit den IDC-Steckern (Schneidklemmkontakt) sowie die Stromkabel aus der Klimakammer herausgeführt und hier gekapselt.

Durch die vielen Lötanschlüsse, die für die Verbindung zwischen Testcoupon und AutoSIR2+ erforderlich sind, ist die Konfiguration eines Tests zeitaufwendig. Aus diesem Grunde wird ein vorverdrahtetes Testrack empfohlen, mit Hilfe dessen die Verbindung der Testcoupons schnell und einfach realisiert werden kann. Für die Durchführung der Durchgängigkeitstests am Rack steht ein Testcoupon mit einem 1M Ohm Widerstand pro Messkanal zur Verfügung. Mit diesem Test können Fehler in der Verdrahtung des Testrack festgestellt werden, ehe eine umfangreiche Prüfung durchgeführt wird.

## <span id="page-40-0"></span>**6.2 AutoSIR2+ Testrack**

Das AutoSIR2+ Testrack vereinfacht und beschleunigt die Konfiguration eines Testablaufs und ermöglicht den Anschluss eines IPC-B-24 Coupons an den Auto SIR2+, ohne dass hierfür eine Lötung von Verbindungen erforderlich wäre, so dass sich die für den Testaufbau erforderliche Zeit erheblich reduziert.

#### <span id="page-40-1"></span>**6.2.1 Ausführung:**

Das Testrack besteht aus elektropoliertem rostfreiem Stahl und kann aus diesem Grunde über einen längeren Zeitraum erhöhter Feuchtigkeit und Temperaturen ausgesetzt werden, wie diese in einer Testkammer vorkommen.

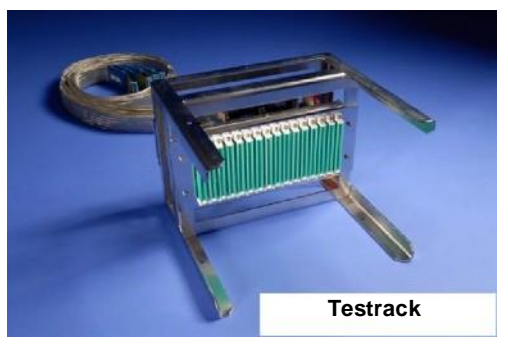

Abb. 56

#### <span id="page-40-2"></span>**6.2.2 Stecker**

Die hochqualitativen Stiftsockel am Rack mit vergoldeten Kontakten gewährleisten eine einwandfreie Verbindung zum Testcoupon.

Über die 16 Stiftsockel am Testrack können 64 Messkanäle (4 Stück pro Testcoupon) angeschlossen werden.

#### <span id="page-40-3"></span>**6.2.3 Kabel**

Das Testrack wird mit vier halogenfreien Messkabeln mit einer Länge von 2,25 m geliefert, inkl. Schirmung, die ein Nebensprechen der Messkabel verhindert.

#### **6.2.4 Konstruktion**

Das Testrack kann durch seine vielseitige Konstruktion in fast jeder Ausrichtung in der Testkammer positioniert werden und ermöglicht einen optimalen Luftstrom über die Testcoupons.

Die Testracks können aufeinander gestapelt werden, so dass mehrere Testcoupons gleichzeitig in die Testkammer eingebracht werden können, ohne dass sich die Tests gegenseitig beeinflussen.

Die Konstruktion des Testracks ist robust mit guter Zugentlastung des Messkabels, was zu weniger Problemen aufgrund gebrochener Drähte führt und die Verbindungen werden einfach mithilfe eines Coupons für einen Durchgängigkeitstest geprüft.

Gen3 stehen ebenfalls mit vorverdrahteten Testracks für verschiedene andere Coupons auf Basis der SIR Testmuster oder - je nach Anforderung - mit kundenspezifischen Racks zur Verfügung.

#### **6.3 Hochspannungsprüfung**

Wenn Tests bei >300V durchgeführt werden müssen, wenden Sie sich für Unterstützung bitte an Gen3 systems.

# **7 SPEZIFIKATION**

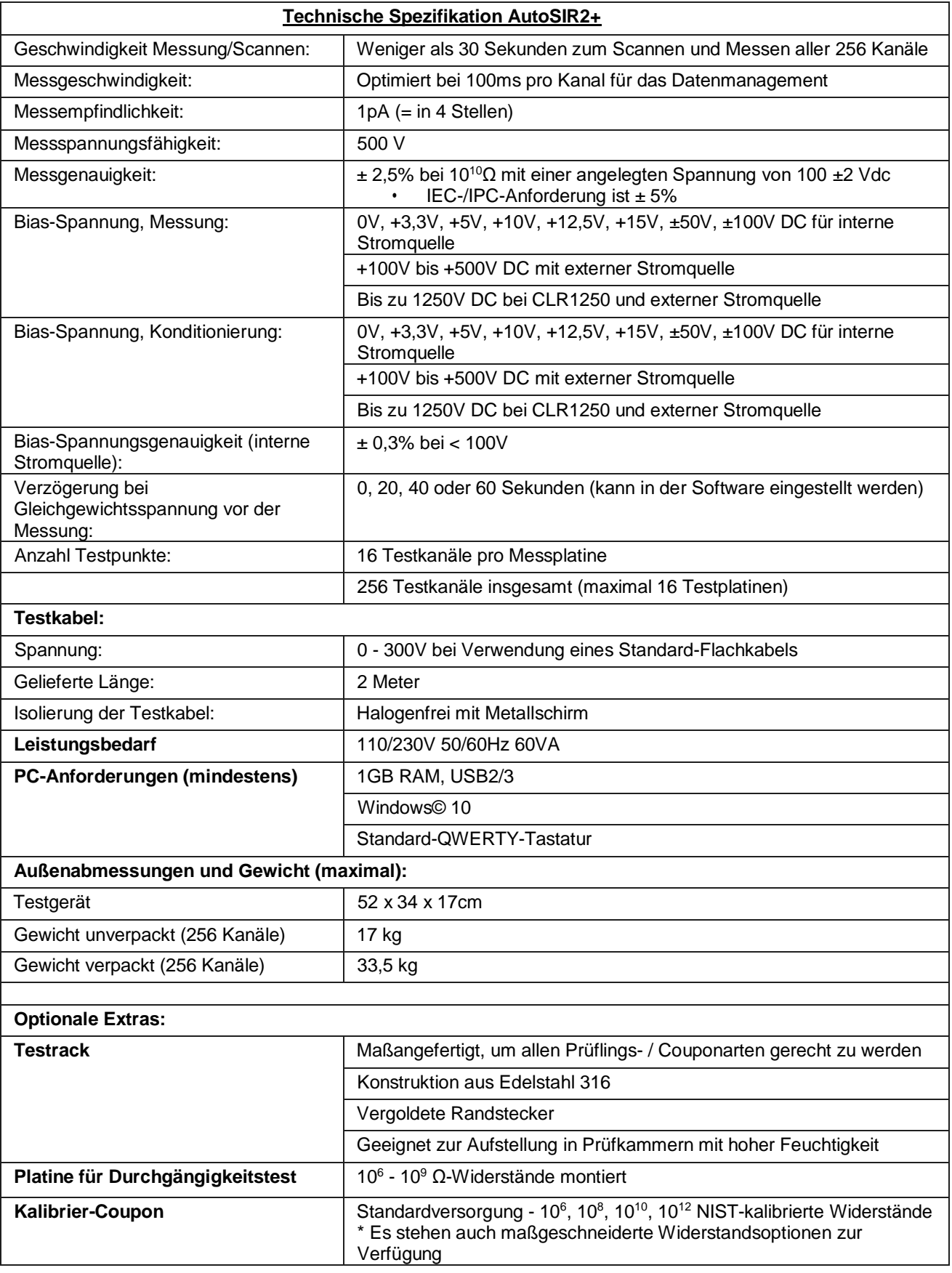